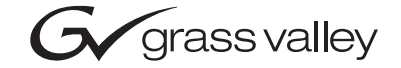

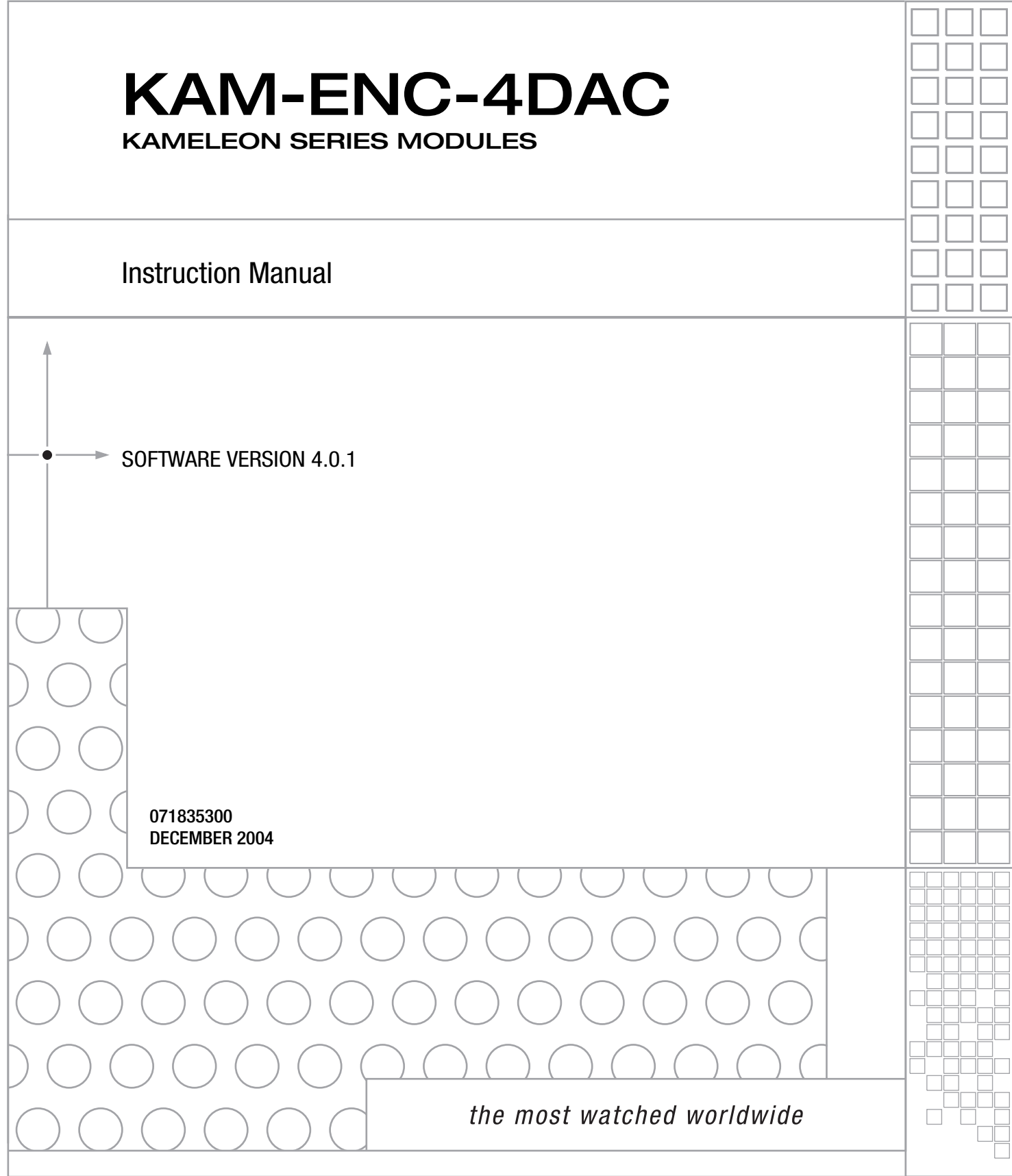

# **Contacting Grass Valley**

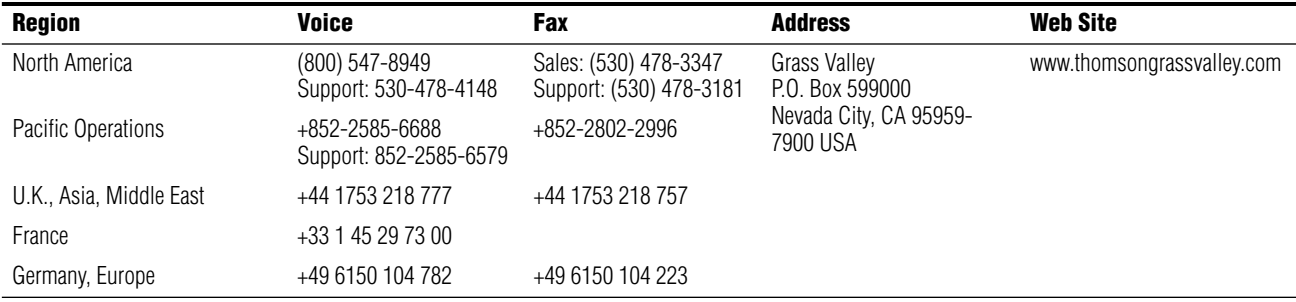

Copyright © Thomson Broadcast and Media Solutions All rights reserved.

#### **Grass Valley Web Site**

[The w](http://www.thomsongrassvalley.com)ww.thomsongrassvalley.com web site offers the following:

**Online User Documentation** — Current versions of product catalogs, brochures, data sheets, ordering guides, planning guides, manuals, and release notes in .pdf format can be downloaded.

**FAQ Database** — Solutions to problems and troubleshooting efforts can be found by searching our Frequently Asked Questions (FAQ) database.

**Software Downloads** — Software updates, drivers, and patches can be downloaded.

# *Contents*

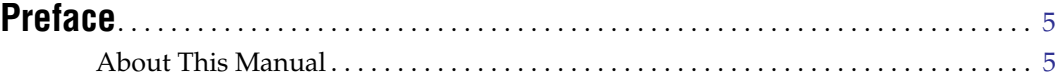

# **[KAM-ENC-4DAC Kameleon Series Module](#page-6-0)**

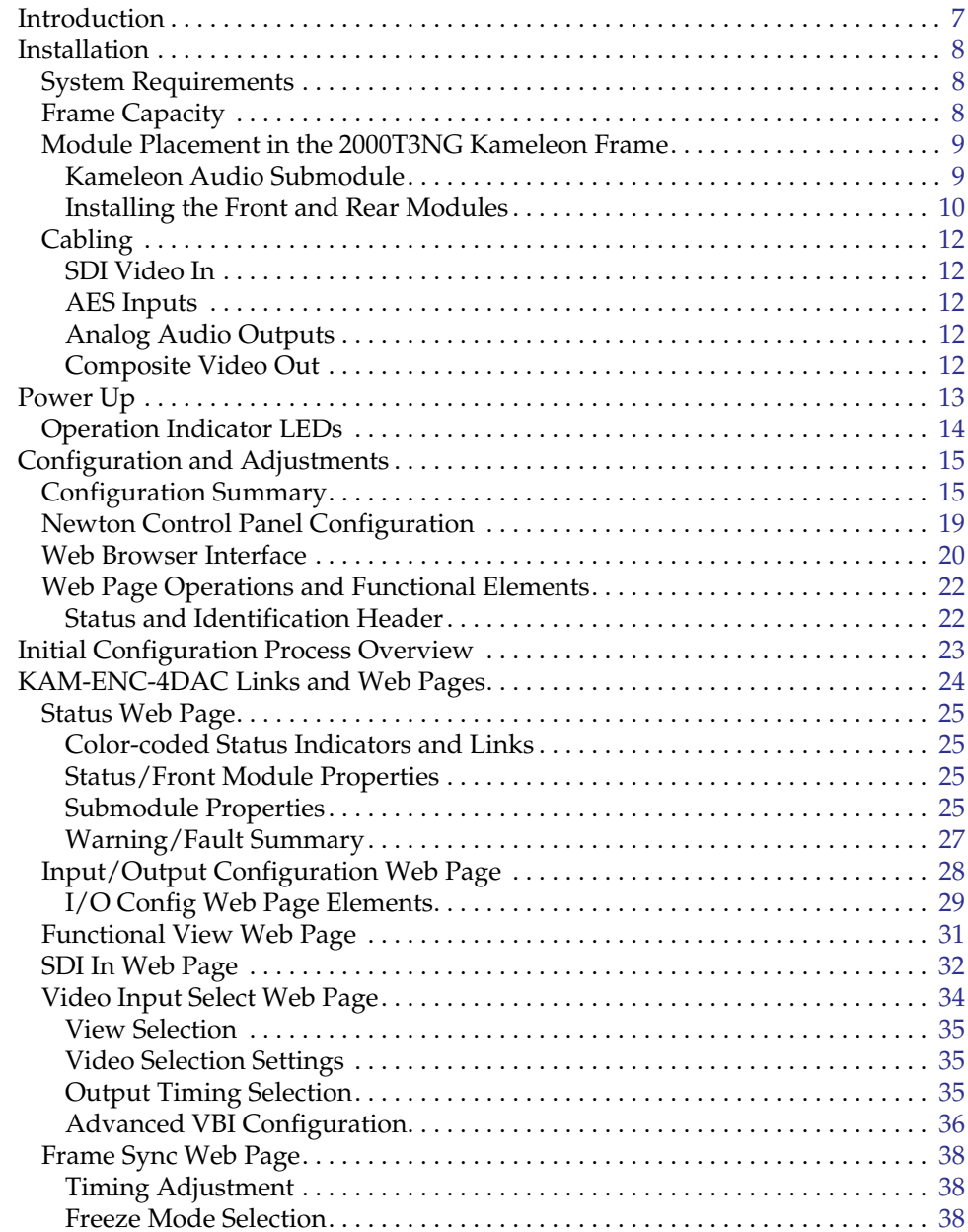

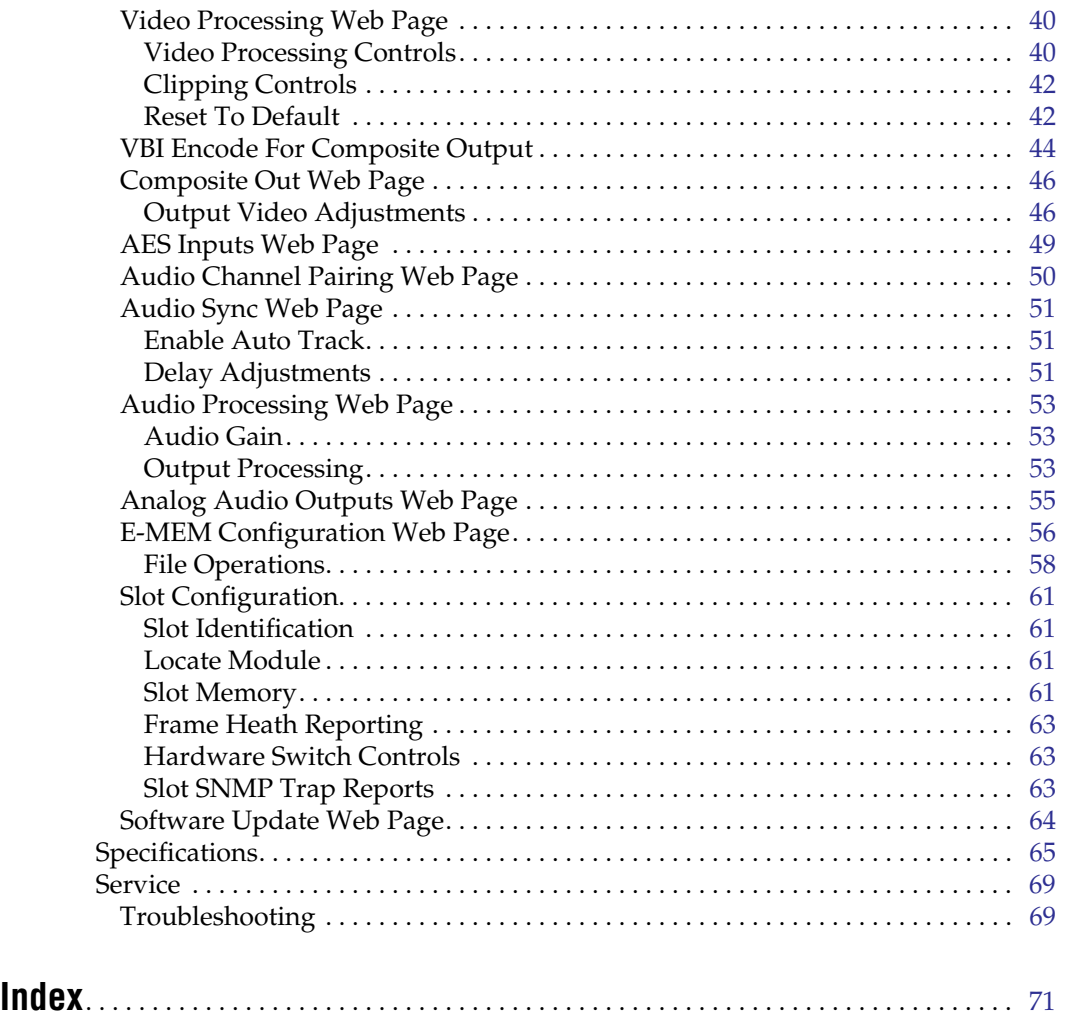

<span id="page-4-0"></span>*Preface*

# <span id="page-4-1"></span>**About This Manual**

This manual describes the features of the Kameleon multi-function modules that are part of the Kameleon Media Processing System. As part of this module family, it is subject to Safety and Regulatory Compliance described in the Kameleon/2000 Series frame and power supply documentation (see the *Kameleon 2000 Series Frames Instruction Manual*).

*Preface*

# <span id="page-6-0"></span>*KAM-ENC-4DAC Kameleon Series Module*

# <span id="page-6-1"></span>**Introduction**

This manual provides installation, operation and configuration information for the KAM-ENC-4DAC Kameleon Series module.

The Kameleon KAM-ENC-4DAC multifunction module provides broadcast quality conversion of SD video to NTSC/PAL analog composite video. Two AES digital audio inputs (balanced or unbalanced) are converted to four balanced analog audio outputs.

This module features:

- SD conversion to broadcast quality NTSC/PAL analog video,
- Two external 48 kHz AES digital audio streams (balanced or unbalanced inputs) converted to four balanced analog audio outputs,
- Audio and video delay, synchronization and processing amplifier,
- Powerful line-by-line VBI processing including user-configuration of active video lines for carrying data,
- 4x4 audio router for mapping audio channels to specific AES streams,
- Audio and video test generators,
- Hot swappable,
- 5 user-programmable E-MEM registers,
- Save/load module configuration files to a networked PC,
- SNMP monitoring capability,
- Web browser GUI (graphical user interface), and
- Support for Newton Control System and NetConfig Network Configuration application.
- **Note** KAM-ENC-4DAC operation requires 2000NET Network Interface Module hardware revision 01A1 or greater with software version 3.2.2 or greater. Systems installed in the 2000T3N frame require the 2000FAN fan sled (refer to [Figure 4 on page 11\)](#page-10-0).

# <span id="page-7-0"></span>**Installation**

To install the Kameleon modules, perform the following steps:

- **1.** Place the KAM-MIX-R passive rear module in a rear frame slot and tighten the screws on each side of the rear module.
- **2.** Install the audio submodule on KAM-ENC-4DAC module (if required) and place the front module in the corresponding front slot.
- **3.** Cable the signal ports.

All Kameleon modules can be inserted and removed from a 2000 Series Kameleon Frame with power on.

**Note** Remove the front processing module before removing the rear I/O module.

Audio submodules must be installed or removed with the front module removed from the frame (front module powered down).

## <span id="page-7-1"></span>**System Requirements**

For proper operation of the KAM-ENC-4DAC modules, the frame must be a 2000T1DNG or 2000T3NG which include the following components:

- 2000NET module (software version 3.2.2 or later recommended for full functionality)
- 2000GEN module
- Dual 130W power supplies in the 2000T1DNG frame
- Single 240W power supply and 2000FAN in the 2000T3NG frame

## <span id="page-7-2"></span>**Frame Capacity**

The 1 RU 2000T1DNG (with dual 130W power supplies, 2000NET and 2000GEN modules) frames have no Kameleon module capacity limitations.

The 3 RU 2000T3NG (single 240W p/s, 2000FAN, 2000NET and 2000GEN modules) frame can be fully populated with Kameleon modules when the 2000FAN fan sled and two power sleds are installed.

[Table 1](#page-7-3) provides the maximum Kameleon module count for frame types.

| Item                    | <b>2000T3NG</b><br><b>Kameleon Frame</b><br><b>Capacity</b> | 2000T1DNG<br><b>Kameleon Frame</b><br><b>Capacity</b> |
|-------------------------|-------------------------------------------------------------|-------------------------------------------------------|
| KAM-ENC-4DAC Module set | 12                                                          |                                                       |

<span id="page-7-3"></span>*Table 1. Power, Cooling, and Module Capacity of 2000 Series Kameleon Frames*

# <span id="page-8-0"></span>**Module Placement in the 2000T3NG Kameleon Frame**

There are twelve slot locations in both the front and rear of a 3 RU frame to accommodate 2000 and Kameleon Series media modules (audio/video signal handling modules). The Kameleon media modules consist of a two-module set with a front processing media module and a KAM-DAC-S submodule, and a passive rear module that can be plugged into any of the 12 frame slot pairs. The rear modules provide the input and output interface connectors.

## <span id="page-8-1"></span>**Kameleon Audio Submodule**

The KAM-ENC-4DAC module requires a KAM-DAC-S submodule installed in the Submodule 1 position. The submodule will be provided with the front processing media module. The Submodule 2 position is not supported in this application.

If the submodule needs to be installed, line up the connectors on the bottom of the submodule with the correct submodule position on the top of the media module circuit board [\(Figure 1\)](#page-8-2). Press firmly to seat the submodule.

After power-up, installation status of the submodule will be reported on the Status web page as described in *[Status Web Page](#page-24-0)* on page 25.

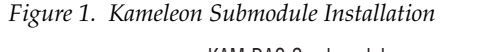

<span id="page-8-2"></span>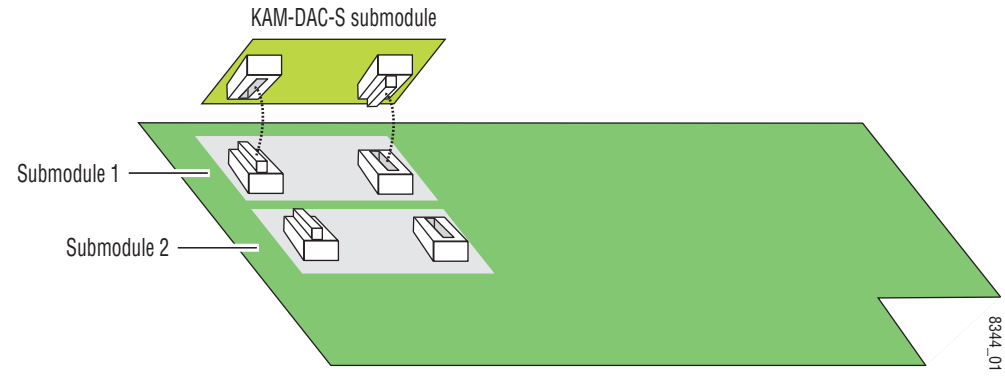

## <span id="page-9-0"></span>**Installing the Front and Rear Modules**

To install a KAM-ENC-4DAC module set in the 2000 Series frame:

**1.** Locate a vacant slot in the rear of the 3 RU frame ([Figure 2](#page-9-1)).

<span id="page-9-1"></span>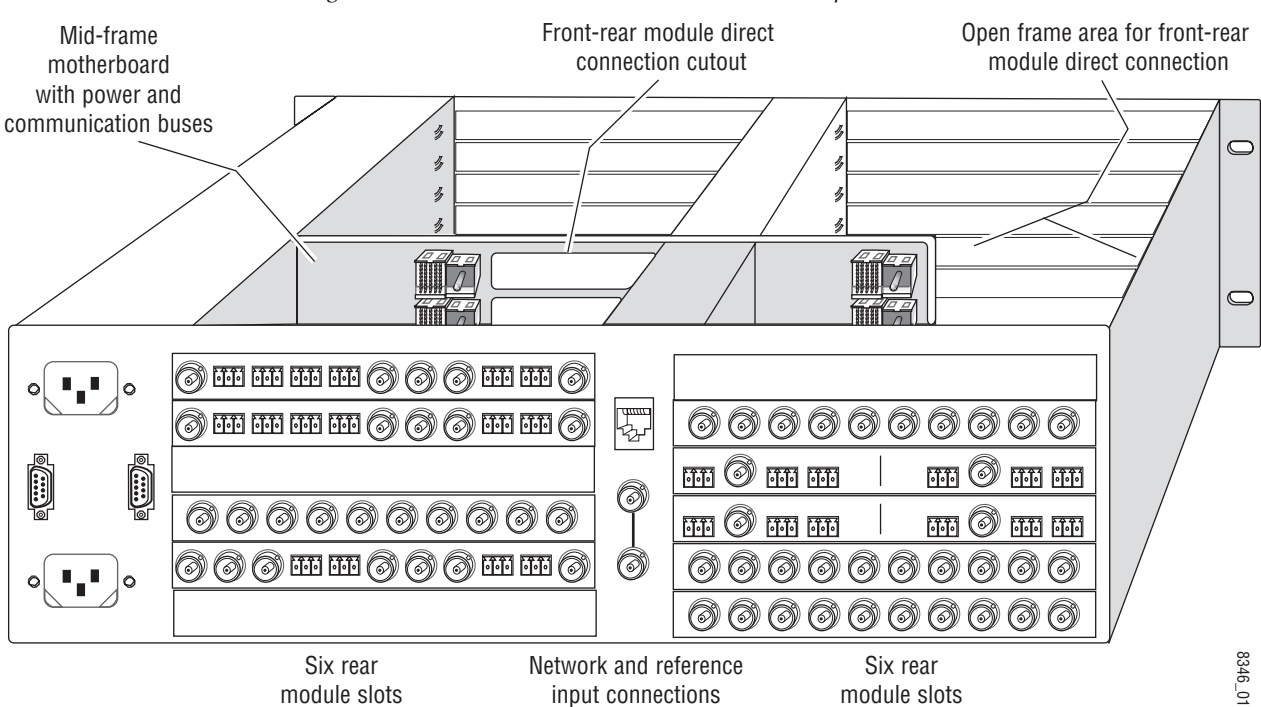

*Figure 2. 2000T3NG Kameleon Frame, Rear View (Top Cover Removed)*

**2.** Insert the KAM-MIX-R passive rear module into the vacant rear slot of the frame as illustrated in [Figure 3.](#page-9-2)

<span id="page-9-2"></span>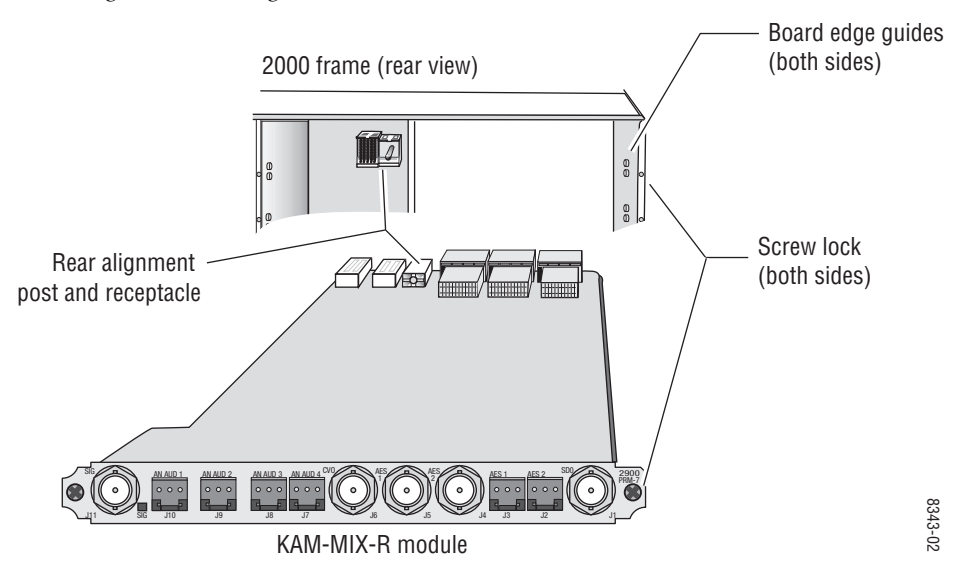

*Figure 3. Installing Passive Rear Module*

- **3.** Verify that the module connector seats properly against the midplane.
- **4.** Using a crossblade screwdriver, tighten the two screw locks to secure the module in the frame.
- **5.** Locate the corresponding front media slot (1 -12) in the frame. The 3 RU frame front view is illustrated in [Figure 4.](#page-10-0)

<span id="page-10-0"></span>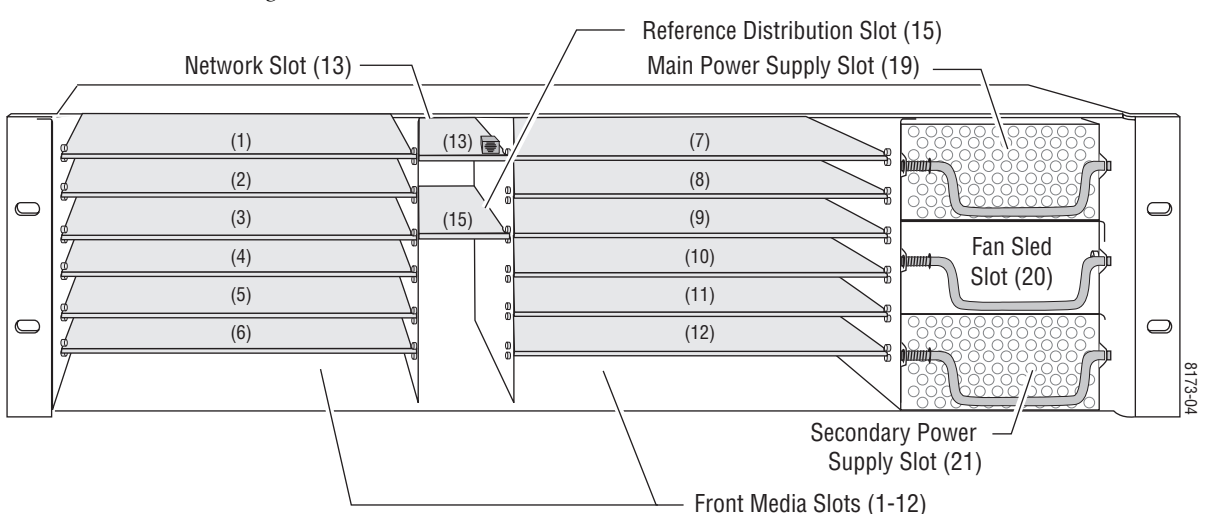

*Figure 4. 2000T3NG Kameleon Frame, Front Slots*

- **6.** With the component side up, insert the processing module in the corresponding front slot (see [Figure 5\)](#page-10-1).
- **7.** Verify that the module connector seats properly against the midplane and rear module connector.
- **8.** Press firmly on both ejector tabs to seat the module.

*Figure 5. Installing Front Media Module*

<span id="page-10-1"></span>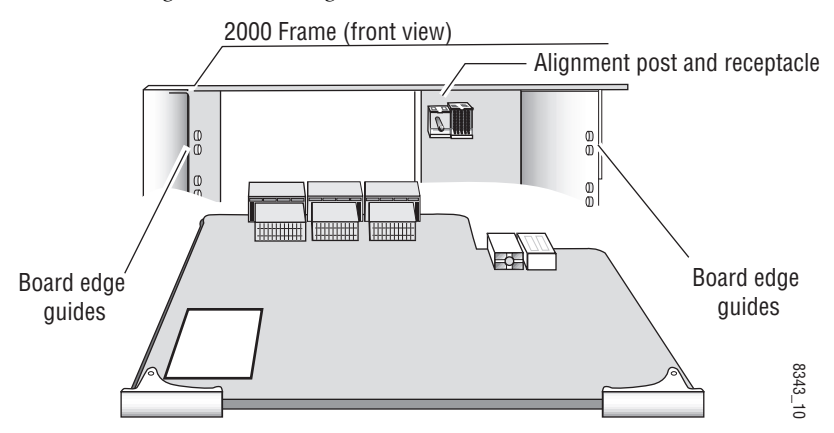

# <span id="page-11-0"></span>**Cabling**

All cabling to the module is done on the KAM-MIX-R passive rear module shown in [Figure 6](#page-11-5).

## <span id="page-11-1"></span>**SDI Video In**

Connect the SDI video to be encoded to connector J11, labeled **V1**.

### <span id="page-11-2"></span>**AES Inputs**

Two AES digital audio inputs are available at unbalanced connectors J4 and J5 or at balanced connectors J2 and J3. Choice of balanced or unbalanced inputs is made on the I/O Config web page as described on [page 28.](#page-27-0)

## <span id="page-11-3"></span>**Analog Audio Outputs**

Four balanced analog audio outputs are available at connectors J7, J8, J9, and J10 (AN AUD1-4). Connect analog audio as shown in the connector pinout at left of [Figure 6.](#page-11-5)

# **Composite Video Out**

The Composite video is output at BNC connector J1, labeled **SDO**.

<span id="page-11-5"></span><span id="page-11-4"></span>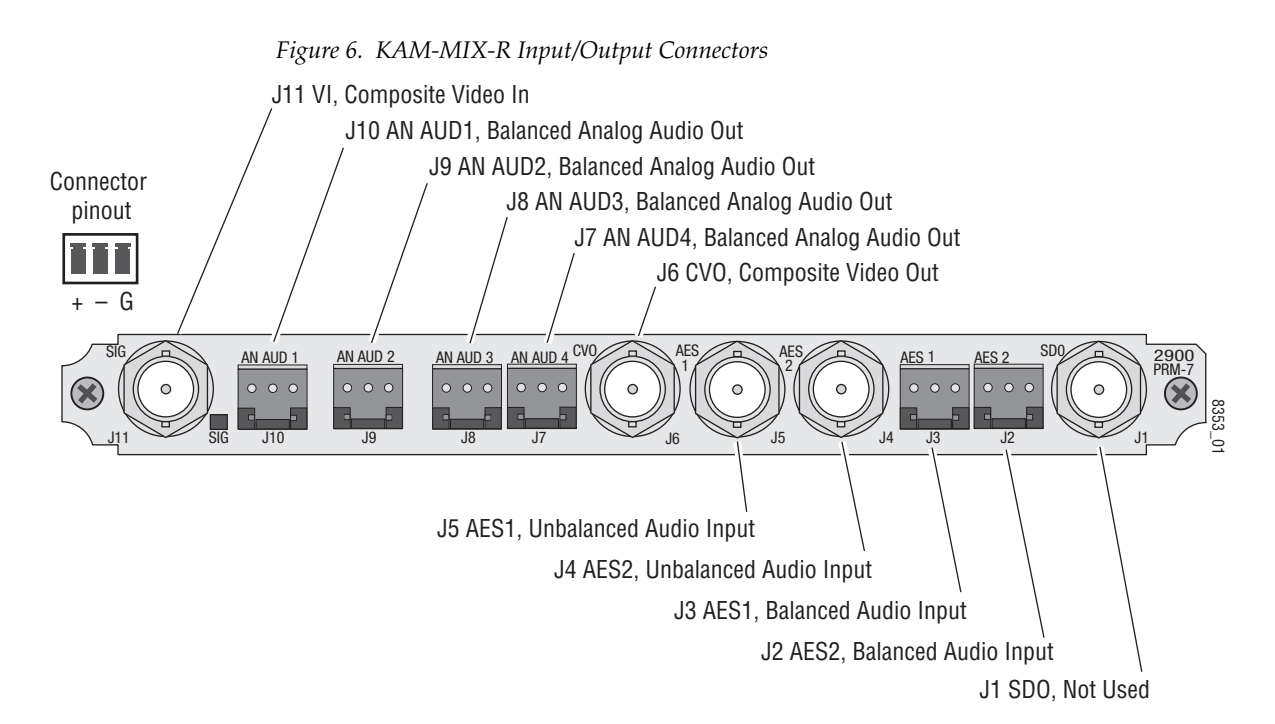

# <span id="page-12-0"></span>**Power Up**

#### The front LED indicators are illustrated in [Figure 7](#page-12-1).

<span id="page-12-1"></span>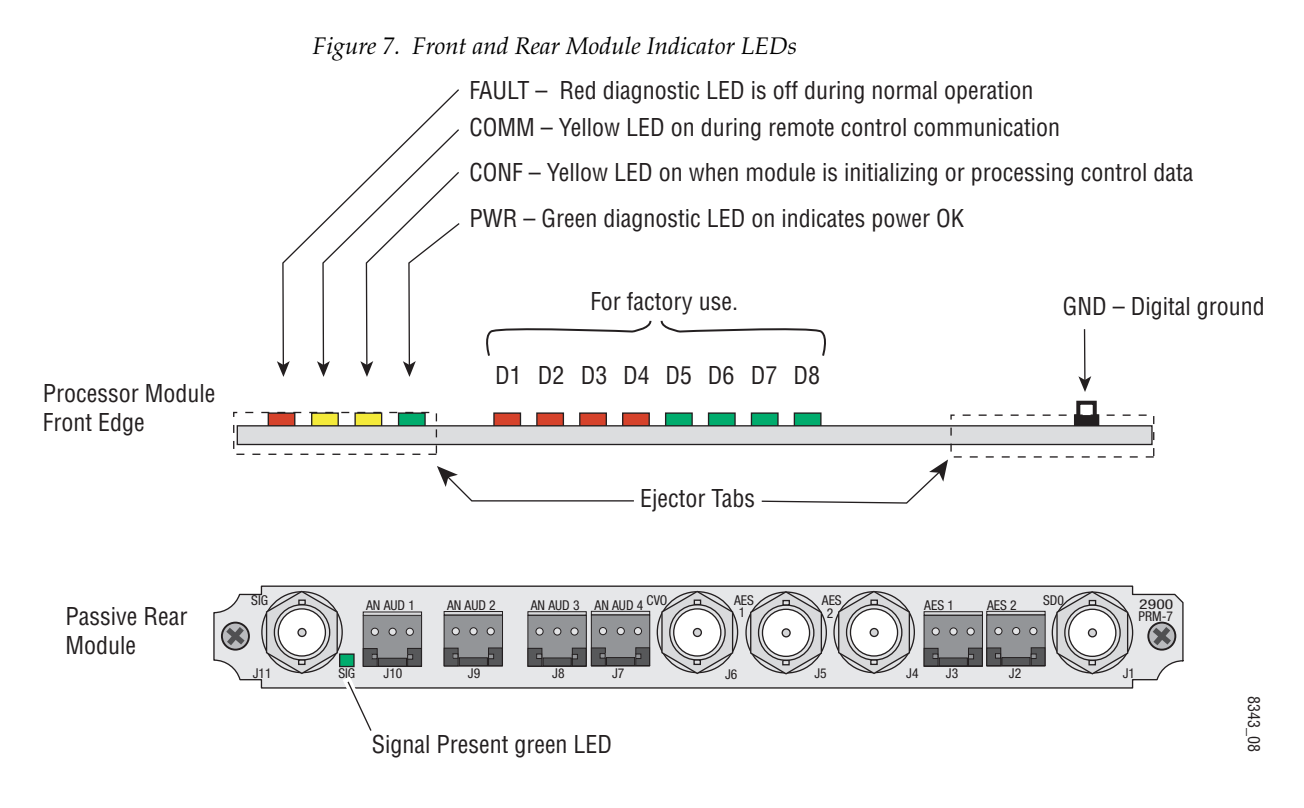

A green Signal Present LED can be seen on the Passive Rear Module (PRM) when a valid input signal is present.

# <span id="page-13-0"></span>**Operation Indicator LEDs**

[Table 2](#page-13-1) provides a complete list of possible operating conditions and the resulting indicator status.

A red FAULT LED indicates an error situation. [Table 2](#page-13-1) describes signal output and LED indications for the various input/reference combinations and user settings.

<span id="page-13-1"></span>

| <b>LED</b>       | <b>Indication</b>       | <b>Condition</b>                                                                                                    |  |  |
|------------------|-------------------------|----------------------------------------------------------------------------------------------------|--|--|
|                  | 0ff                     | Normal operation                                                                                                    |  |  |
| <b>FAULT</b>     | On continuously         | Module has detected internal fault                                                                                                    |  |  |
| (red)            | Long flash              | One of the inputs is missing or is wrong standard                                                                                                 |  |  |
|                  | Short flash             | Errors present in SDI and/or AES/EBU input                                                                                                    |  |  |
|                  | [                       | No activity on frame communication bus                                                                                                    |  |  |
| COMM<br>(yellow) | Three flash/off pattern | Module Location command received from a remote control system                                                                                     |  |  |
|                  | Short flash             | Activity present on the frame communication bus                                                                                                   |  |  |
|                  | 0ff                     | Module is in normal operating mode                                                                                                    |  |  |
| CONF             | Three flash/off pattern | Module Location command received from a remote control system                                                                                     |  |  |
| (yellow)         | On continuously         | Module is initializing, changing operating modes or updating firmware. (When solid on along<br>with Fault LED on, board has failed to load data.) |  |  |
| <b>PWR</b>       | Off                     | No power to module or module's DC/DC converter failed                                                                                             |  |  |
| (green)          | On continuously         | Normal operation, module is powered                                                                                                    |  |  |

*Table 2. Indicator LEDs and Conditions Indicated*

**Note** The yellow **COMM** and **CONF** LEDs are used for the module location function that is enabled using the 2000NET GUI. The module location function causes these LEDs to repeatedly flash concurrently three times followed by an off state of 900 ms duration (see *[Slot Configuration](#page-60-0)* on page 61).

# <span id="page-14-0"></span>**Configuration and Adjustments**

KAM-ENC-4DAC configuration and monitoring can be performed using a web browser GUI interface or a networked Newton Control Panel. This section provides an overview of each of these controls along with the configuration parameters available with each type of control device.

# <span id="page-14-1"></span>**Configuration Summary**

The configuration parameters and monitoring functions available with the web browser interface and the Newton Control Panel are summarized in [Table 3](#page-14-2). The parameter defaults, choices, ranges, and resolution are provided for each function

<span id="page-14-2"></span>

| <b>Function</b>                                                 | <b>Default</b>     | <b>Range/Choices</b><br><b>Resolution</b>                                                                     | <b>Web Page/</b><br><b>Function Name</b>                                                                | <b>Newton</b><br><b>Panel</b> |
|-----------------------------------------------------------------|--------------------|----------------------------------------------------------------------------------------------------|----------------------------------------------------------------------------------------------------|-------------------------------|
| Set KAM-MIX-R rear module AES audio<br>input type               | Unbalanced         | <b>Unbalanced or Balanced</b>                                                                                 | I/O Config/<br>Unbalanced or Balanced radio button                                                      | N/A                           |
| SDi In web page view selection                                  | Summary            | Summary or Detail                                                                                             | SDI In/<br>Summary or Detail radio button                                                               | N/A                           |
| Set EDH and Feed Forward error reporting<br>for SDI input video | Enabled            | Enabled or Disabled                                                                                           | SDI In/Detail View/<br>Check or uncheck error checkboxes                                                | N/A                           |
| Input video status reporting                                    | Report             | Report or No Report                                                                                           | Video Input Select/<br>Input Status Loss of Signal checkbox                                             | N/A                           |
| Select video line rate                                          | Auto               | 525, 625, or Auto                                                                                             | Video Input Select/<br>Video Line Rate radio button                                                     | N/A                           |
| Frame Reference status                                          | Report             | Report or No Report                                                                                           | Video Input Select/<br>Frame Reference Report Loss of Signal<br>checkbox                                | N/A                           |
| SDI Input Error Warning status                                  | Warn SDI<br>Errors | Warn SDI Errors or<br>No Warning                                                                              | Video Input Select/<br>SDI Input Errors Warn SDI Errors<br>Warn SDI Errors checkbox                     | N/A                           |
| Select output timing source                                     | Video In           | Video In or<br>Internal Frame Reference                                                                       | Video Input Select/<br>Output Timing Selection radio buttons                                            | N/A                           |
| Define VBI data lines                                           | None               | 525: None, 21/284,<br>22/285, 23/286 or 24/287<br>625: None, 24/337,<br>25/338, 26/339 or 27/340<br>or 28/341 | Video Input Select/<br>Advanced (VBI Config) radio button<br>VBI/Data Lines Last Data Line radio button | N/A                           |
| Main video horizontal timing adjustment                         | 0                  | 525: 0 to 857.5 pixels<br>625: 0 to 863.5<br>(0.5 pixel steps)                                                | Frame Sync/<br>HTiming control (pixels)                                                                 | <b>HTiming</b>                |
| Main video vertical timing adjustment                           | 0                  | 525: 0 to 524 lines<br>625: 0 to 624 lines<br>(1 line steps)                                                  | Frame Sync/<br>VTiming control (Lines)                                                                  | VTiming                       |
| Freeze mode selection (Video In timing<br>source)               | None               | None, Field 1, Field 2,<br>or Frame                                                                           | Frame Sync/<br>Freeze Mode Selection radio buttons                                                      | N/A                           |
| Freeze mode selection (Internal timing<br>source)               | None               | None, AutoBlack,<br>AutoFreeze, Field 1,<br>Field 2, or Frame                                                 | Frame Sync/<br>Freeze Mode Selection radio buttons                                                      | N/A                           |

*Table 3. Summary of KAM-ENC-4DAC Configuration Controls*

| <b>Function</b>                     | <b>Default</b>                     | <b>Range/Choices</b><br><b>Resolution</b>                         | <b>Web Page/</b><br><b>Function Name</b>                                                                 | <b>Newton</b><br><b>Panel</b> |
|-------------------------------------|------------------------------------|-------------------------------------------------------------------|----------------------------------------------------------------------------------------------------|-------------------------------|
| Enable video processing             | Enable                             | Disable, Enable,<br>or Color Bars                                 | Video Proc/<br>Video Processing radio buttons                                                            | N/A                           |
| Video gain lock (Video Proc)        | 0ff                                | On or Off                                                         | Video Proc/<br>Video Gain Lock radio buttons                                                             | N/A                           |
| Main video contrast/Y gain          | 100%                               | 50 to 149.6%<br>$(0.4\%$ steps)                                   | Video Proc/Standard View<br>Y Gain control (%)                                                           | YGain                         |
| Main video chroma gain              | 100%                               | 50 to 149.6%<br>$(0.4\%$ steps)                                   | Video Proc/Standard View<br>Chroma Gain control (%)                                                      | ChroGain                      |
| Enable Clip controls                | Disable                            | Enable or Disable                                                 | Video Proc/Standard View<br>Clip Settings radio buttons                                                  | N/A                           |
| Apply clips to VBI                  | Off                                | On or Off                                                         | Video Proc/Standard View<br>Apply Clips to VBI checkbox or<br>VBI Encode/<br>Apply Clips to VBI checkbox | N/A                           |
| Main video soft/Y black clip        | $-6.8%$                            | -6.8 to 109%<br>$(0.1\%$ steps)                                   | Video Proc/Standard View<br>Soft/Y Black Clip control (%)                                                | YBClip                        |
| Main video hard/video black clip    | $-37.3\%$ (525)<br>$-30.0\%$ (625) | $-37.3$ to $-7.3\%$ (525)<br>-30.0 to 0% (625)<br>$(0.1\%$ steps) | Video Proc/Standard View<br>Hard/Video Black Clip control (%)                                            | VBClip                        |
| Main video soft/Y white clip        | 109%                               | -6.8 to 109%<br>$(0.1\%$ steps)                                   | Video Proc/Standard View<br>Soft/Y Clip control (%)                                                      | YWClip                        |
| Main video hard/video white clip    | 138.7%                             | -6.8 to 138.7%<br>$(0.1\%$ steps)                                 | Video Proc/Standard View<br>Hard/Video Clip control (%)                                                  | VidWClip                      |
| Main video brightness/Y offset      | 0%                                 | -3.55 to 3.44%<br>$(0.11\%$ steps)                                | Video Proc/Advanced View<br>Brightness/Y Offset control (%)                                              | <b>YOffset</b>                |
| Main video hue/chroma phase         | 0.0                                | $± 89.8$ degrees<br>(0.1 degree steps)                            | Video Proc/Advanced View<br>Hue/Phase control (degrees)                                                  | ChroPhs                       |
| Main video B-Y gain                 | 100%                               | 50 to 149.6%<br>$(0.4\%$ steps)                                   | Video Proc/Advanced View<br>B-Y Gain control (%)                                                         | <b>BYGain</b>                 |
| Main video B-Y balance/offset       | 0.0                                | -3.55 to 3.44%<br>$(0.11\%$ steps)                                | Video Proc/Advanced View<br>B-Y Balance/Offset control (%)                                               | N/A                           |
| Main video R-Y gain                 | 100%                               | 50 to 149.6%<br>$(0.4\%$ steps)                                   | Video Proc/Advanced View<br>R-Y Gain control (%)                                                         | RYGain                        |
| Main video R-Y balance/offset       | 0.0                                | -3.55 to 3.44%<br>$(0.11\%$ steps)                                | Video Proc/Advanced View<br>R-Y Balance/Offset control (%)                                               | N/A                           |
| VBI encoding blank lines            | Pass                               | Pass or Blank                                                     | VBI Encode/<br>Check corresponding line Blank checkbox                                                   | N/A                           |
| VBI encoding add setup (525 only)   | Add                                | Setup or No Setup                                                 | VBI Encode/<br>Check corresponding line Setup checkbox                                                   | N/A                           |
| Add setup to composite output       | Setup                              | Setup or No Setup                                                 | Composite Out/<br>Setup or No Setup radio button                                                         | N/A                           |
| Cross Color Removal (composite out) | Disable                            | Enable or Disable                                                 | Composite Out/<br>Cross Color Removal<br>Disable or Enable radio button                                  | N/A                           |

*Table 3. Summary of KAM-ENC-4DAC Configuration Controls*

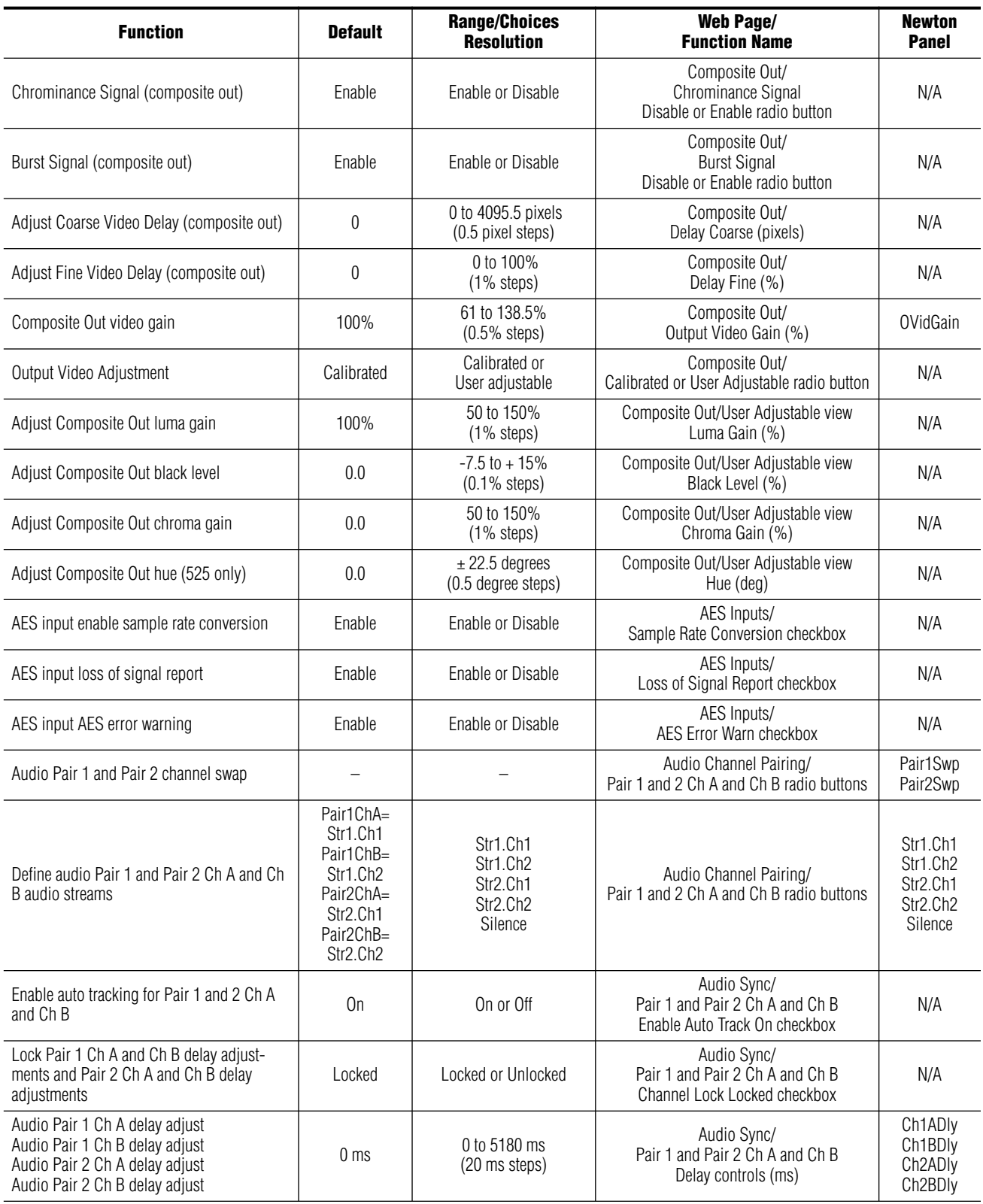

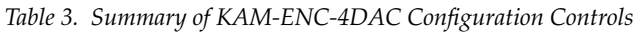

| <b>Function</b>                                                                                                    | <b>Default</b>  | <b>Range/Choices</b><br><b>Resolution</b>                                       | <b>Web Page/</b><br><b>Function Name</b>                                        | <b>Newton</b><br><b>Panel</b>                                                                                 |
|----------------------------------------------------------------------------------------------------|-----------------|---------------------------------------------------------------------------------|---------------------------------------------------------------------------------|----------------------------------------------------------------------------------------------------|
| Select audio processing option for Pair 1<br>Ch A' and Ch B' and Pair 2 Ch A' and Ch B'                                          | Pass            | Pass<br>Invert,<br>$A + B$<br>$A - B$<br>$-(A+B)$<br>1 kHz<br>400 Hz<br>Silence | Audio Proc/<br>Pair 1 and Pair 2 Ch A' and Ch B'<br>Processing pulldowns        | Ch <sub>1</sub> AProc<br>Ch <sub>1</sub> BProc<br>Ch <sub>2</sub> AProc<br>Ch <sub>2</sub> BProc              |
| Lock Pair 1 Ch A and Ch B gain adjustments<br>and Pair 2 Ch A and Ch B gain adjustments                                          | Unlocked        | Lock or Unlocked                                                                | Audio Proc/<br>Pair 1 and Pair 2 Ch A and Ch B<br>Gain Settings Locked checkbox | N/A                                                                                                    |
| Audio Pair 1 Ch A gain adjust<br>Audio Pair 1 Ch B gain adjust<br>Audio Pair 2 Ch A gain adjust<br>Audio Pair 2 Ch B gain adjust | 0 <sub>dB</sub> | $-40$ to $+6$ dB                                                                | Audio Proc/<br>Pair 1 and Pair 2 Ch A and Ch B<br>Gain controls (dB)            | Ch <sub>1</sub> AGain<br>Ch <sub>1</sub> B <sub>G</sub> Ain<br>Ch <sub>2</sub> AGain<br>Ch <sub>2</sub> BGain |
| Assign analog audio pairs to output<br>connectors                                                                                |                 | Audio Pairs                                                                     | Analog Audio Outputs/<br>J10 & J9 and J8 & J7<br>radio buttons                  | N/A                                                                                                    |
| Set maximum output audio level                                                                                                   | $+24$ dBu       | $-2$ to $+24$ dBu                                                               | Analog Audio Outputs/<br>N/A<br>AA Out $Ch 1 - Ch 4$ (dBu)                      |                                                                                                    |

*Table 3. Summary of KAM-ENC-4DAC Configuration Controls*

# <span id="page-18-0"></span>**Newton Control Panel Configuration**

A Newton Control Panel (hard or soft version) can be interfaced to the Kameleon 2000 Series frame over the local network. Control panel access offers the following considerations for module configuration and monitoring:

- Ability to separate system level tasks from operation ones, minimizing the potential for on-air mistakes.
- Ability to group modular products—regardless of their physical locations—into logical groups (channels) that you can easily manipulate with user-configured knobs.
- Update software for applicable modules and assign frame and panel IP addresses with the NetConfig Networking application.
- Recommended for real-time control of module configuration parameters, providing the fastest response time.
- **Note** Not all module functions are available with the control panel, such as E-MEM and factory default recalls. The available control panel controls for the module are listed in [Table 3 on page 15](#page-14-2).

An example of the Newton Configurator is shown in [Figure 8.](#page-18-1)

<span id="page-18-1"></span>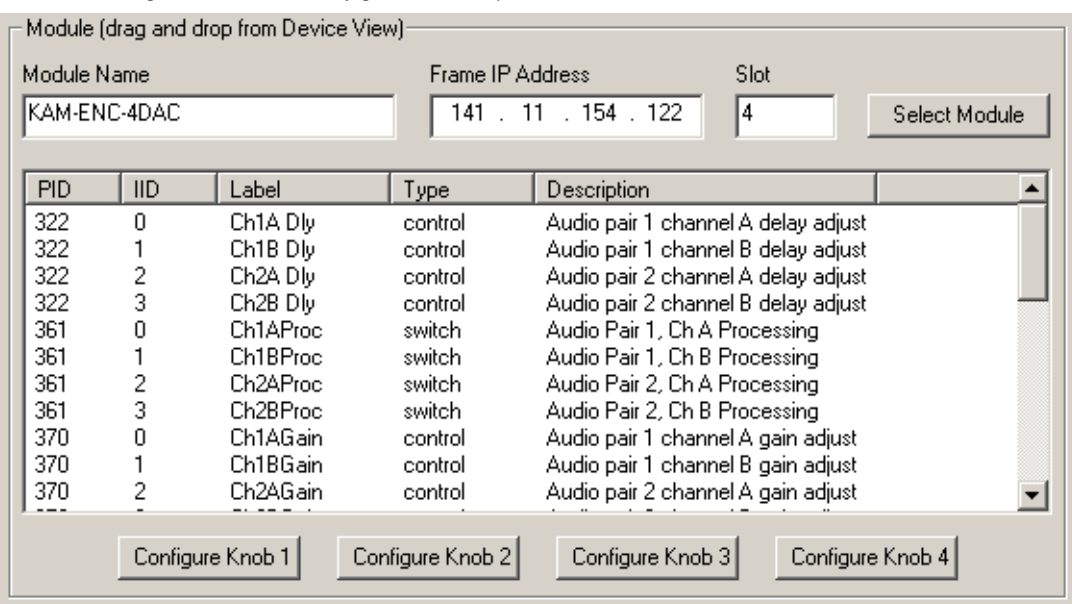

*Figure 8. Newton Configurator Example*

Refer to the documentation that accompanies the Newton Modular Control System for installation, configuration, and operation information.

# <span id="page-19-0"></span>**Web Browser Interface**

The web browser interface provides a graphical representation of module configuration and monitoring.

Use of the web interface offers the following considerations:

- Provides complete access to all module status and configuration functions, including naming of inputs and outputs, factory parameter and name default recalls, E-MEM functions, slot configuration, and SNMP monitoring controls.
- Web access will require some normal network time delays for processing of information.
- Configuration parameter changes may require pressing the **Apply** button or **Enter**, upload processing time, and a manual screen refresh to become effective.
- Web interface recommended for setting up module signal and slot names, E-MEMS, and reporting status for SNMP and monitoring.

Refer to the Frame Status page shown in [Figure 9 on page 21](#page-20-0). The Kameleon and 2000 modules can be addressed by clicking either on a specific module icon in the frame status display or on a module name or slot number in the link list on the left.

**Note** The physical appearance of the menu displays on the web pages shown in this manual represent the use of a particular platform, browser and version of 2000NET module software. They are provided for reference only. Displays will differ depending on the type of platform and browser you are using and the version of the 2000NET software installed in your system. This manual reflects 2000NET software version 3.2.2.

*Figure 9. 2000NET GUI*

<span id="page-20-0"></span>The Links section lists the frame and its current modules. The selected link's Status page is first displayed and the sub-list of links for the selection is opened. The sub-list allows you to select a particular information page for the selected device.

> Content display section displays the information page for the selected frame or module (frame slot icons are also active links).

Refresh button for manual update of page

Governance Bay 1 QA 2000 T3 Status Configuration 1 2040RDA-16 Optic Out 2 Media Slot 2 3 HD-FS-3 4 KAM-ENC-4DAC 5 2040RDA-16 Opt Input 6 Media Slot 6 7 KAM-AV Test 8 HD-FS-8 9 KAM-ENC-4DAC 10 HD-FS-10 11 Media Slot 11 12 HD-FS-12 13 2000NET 15 2000 GEN 19 Power Sled 19 20 Fan Sled 20 21 Power Sled 21

#### Status<sup>1</sup>

Model: 2000T3N Description: Module Frame Frame Location: Modular Lab Frame Health Alarm PASS Temperature Status Pass

PASS

Fan Status

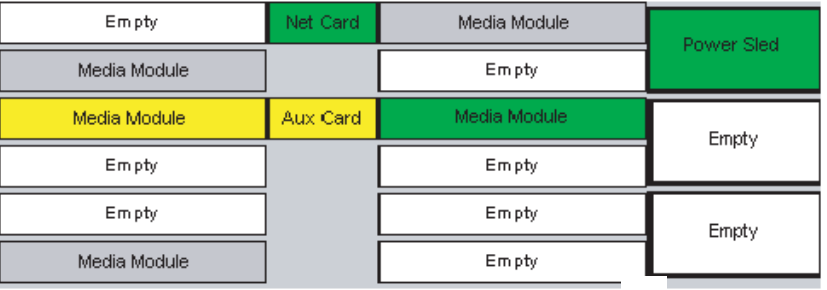

#### Properties

Vendor Thomson, Grass Valley Software Version 3.2.2 Media Slots 13

8353\_03

# <span id="page-21-0"></span>**Web Page Operations and Functional Elements**

The following conventions and functional elements (shown at left) are used in Kameleon web page operations. (The examples shown throughout this manual represent 2000NET software version 3.2.2 or later):

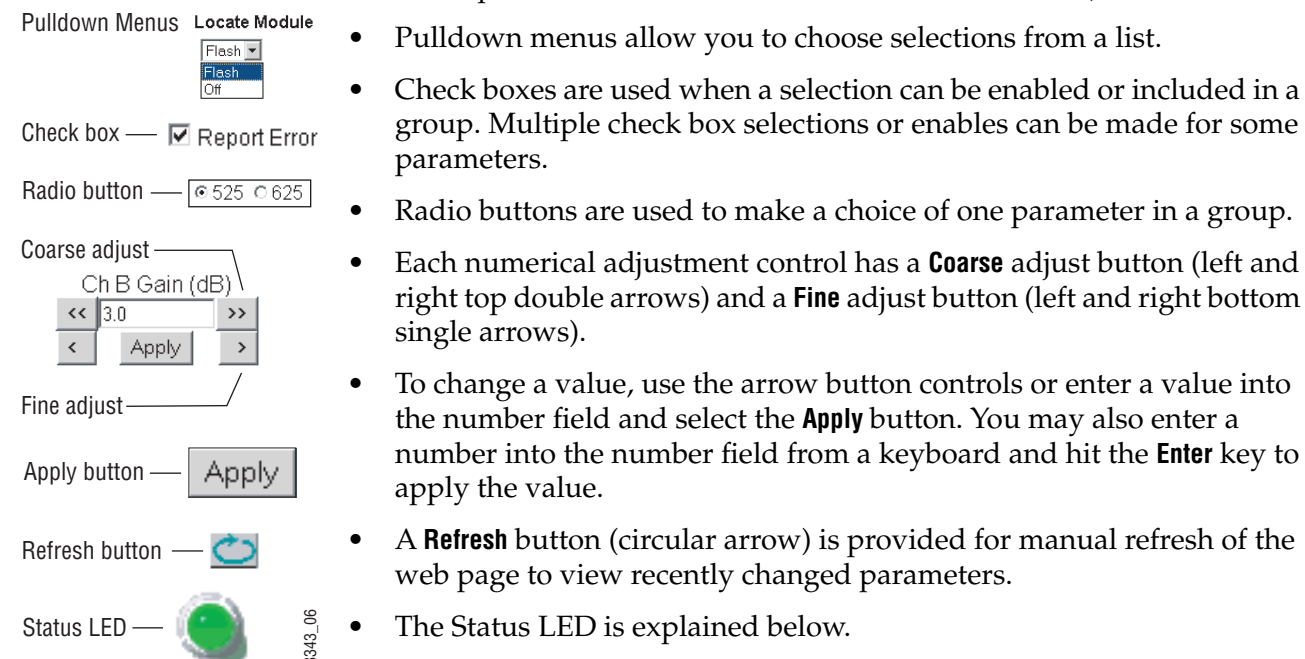

## <span id="page-21-1"></span>**Status and Identification Header**

Each configuration web page has a Status and Identification Header.

*Figure 10. Typical Status/ID Header*

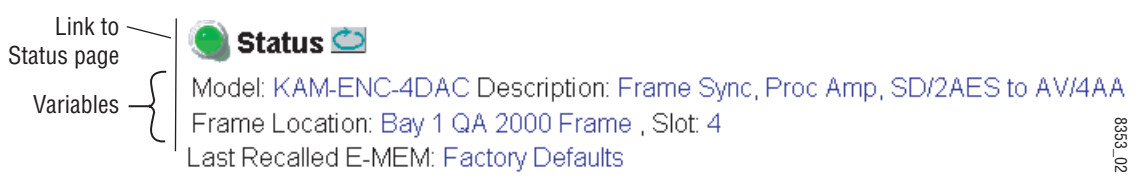

#### **Status LED icon**

The Status LED icon reports communication status for the frame slot and is a link to the module Status web page where Warnings and Faults are displayed. LED colors indicate:

- Green = Pass no problems detected
- Yellow = Configuration error warning
- Red = Fault condition detected

#### **Variables:**

- Model and Description are read-only generated by the module.
- Frame Location is entered in 2000 Series Kameleon Frame configuration.
- Slot number reports the module's location in the frame.
- Last Recalled E-MEM reports the last E-MEM configuration recalled from the module.

# <span id="page-22-0"></span>**Initial Configuration Process Overview**

To configure the Kameleon module proceed as follows:

- **1.** Go to the **I/O Config** web page to setup and name inputs and outputs.
- **2.** If not already connected, connect all input and output signals. Go to the module **Status** web page to verify component and signal presence and condition.
- **3.** Go to the **Video Input Select** web page to configure the video source and output timing source.
- **4.** Go to the **Functional View** web page to:
	- Verify the module's functional configuration is correct, and
	- Begin with the Input block links to configure each function in turn.
- **Note Next**, **Functional View**, and **Back** links are provided to help you navigate through a logical configuration sequence.
- **5.** Use **E-MEM** memory to store or recall configurations as necessary.

# <span id="page-23-0"></span>**KAM-ENC-4DAC Links and Web Pages**

The 2000 GUI provides the following links and web pages for the module ([Figure 11](#page-23-1)):

- Status reports input and reference signal status and module information ([page 25\)](#page-24-0),
- I/O Config shows a graphic representation of inputs and outputs to the module and allows naming of each input [\(page 29\)](#page-28-0),
- Functional View shows a block diagram of the module with links to each configuration web page [\(page 31\)](#page-30-0),
- Module Configuration web pages for setting up the module (beginning on [page 32](#page-31-0)),
- E-MEM provides a Standard view for Local Recall operations for up to 5 E-MEM registers ([page 56\)](#page-55-0) and an Advanced view providing additional **Save to** and **Load from** file operations [\(page 57](#page-56-0)),
- Slot Config provides a Locate Module function, Slot Memory, and SNMP monitoring controls ([page 61\)](#page-60-0), and
- Software Update allows updating of software from a CD-ROM or the web site [\(page 64\)](#page-63-0).

<span id="page-23-1"></span>*Figure 11. KAM-ENC-4DAC Web Page Links*

4 KAM-ENC-4DAC

- **Status**
- I/O Config
- **Functional View**
- SDI In
- Video Input Select
- Frame Sync
- Video Proc
- VBI Encode
- Composite Out
- AES Inputs
- Audio Channel Pairing
- Audio Sync
- Audio Proc
- Analog Audio Outputs
- E-MEM®

Slot Config Software Update

# **Status Web Page**

<span id="page-24-0"></span>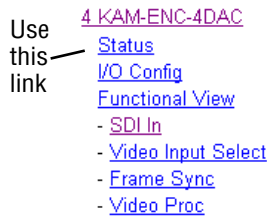

The Status web page for the KAM-ENC-4DAC module ([Figure 12 on](#page-25-0)  [page 26](#page-25-0)) provides an overall indication of the health of the system and links to web pages for the active components:

- Status Header the same on all Kameleon configuration pages (see *[Web](#page-21-0)  [Page Operations and Functional Elements](#page-21-0)* on page 22),
- Color-coded communication status for each component and path,
- Summary of all fault/warning conditions, and
- Textual module status, front module, and submodule properties.

#### <span id="page-24-1"></span>**Color-coded Status Indicators and Links**

Each box represents a Kameleon module or submodule as indicated in [Figure 12 on page 26](#page-25-0). Arrows represent signal paths that may or may not be monitored. These elements act as links when their function is active (indicated by underlined function name).

Color code:

- Green = Pass operating as expected.
- Yellow = Warning signal is absent, has errors, or is misconfigured.
- Red = Fault a component has failed.
- Grey = Not monitored.
- White = Not present.

#### <span id="page-24-2"></span>**Status/Front Module Properties**

The Status/Front Module properties in the footer provide a textual summary of the color-coded module status. Front module properties provide hardware, firmware, software identification, and asset tag number for the KAM-ENC-4DAC module. Presence and status of any submodules is also reported.

#### <span id="page-24-3"></span>**Submodule Properties**

The Submodule properties in the footer provide a textual summary of the color-coded submodule status. Submodule properties provide part number, serial number, and hardware revision.

*Figure 12. Module and Signal Status*

<span id="page-25-0"></span>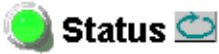

Model: KAM-ENC-4DAC Description: Frame Sync, Proc Amp, SD/2AES to AV/4AA Frame Location: Bay 1 QA 2000 Frame, Slot: 4 Last Recalled E-MEM: Factory Defaults

#### Kameleon Module Physical Structure

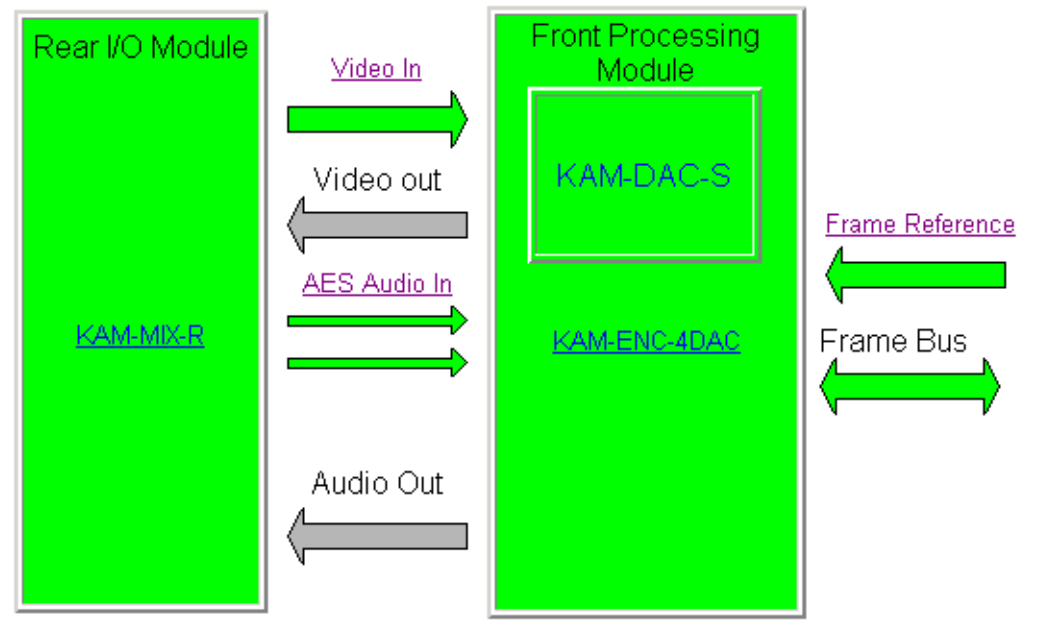

WARNING - 1 or more Audio Input signals have had AES stream errors

#### Status:

Front Module: PASS Rear Module: PASS Sub Module 1: PASS Sub Module 2: NOT SUPPORTED Software Version: 4.0.1

#### **Front Module:**

Part Number: 671-6428 Serial Number: TT03467514 Hardware Revision: 45A Firmware Version: X1=2.2.55, X2=2.3.2 Asset Tag:

#### Sub Module 1:

Part Number: 671-6420 Serial Number: vr02429275 Hardware Revision: 00C

## <span id="page-26-0"></span>**Warning/Fault Summary**

The following warnings and faults are reported in the summary section (refer to [Figure 12 on page 26\)](#page-25-0). A **Fault** indicates a serious condition that prohibits proper operation. A **Warning** indicates a condition which may or may not adversely affect operating conditions, but should be noted. Usually warnings are something the user can correct by changing configuration, settings or input signals.

#### **Warnings**

- WARNING Rear Module is not connected
- WARNING Wrong Rear Module (incompatible with Kameleon)
- WARNING Wrong Rear Module (no communication)
- WARNING Wrong Rear Module (unknown type, incompatible)
- WARNING Video Input is 625 and reference is 525 lines
- WARNING Video Input is 525 and reference is 625 lines
- WARNING Video Input is 625 but configuration is 525 lines
- WARNING Video Input is 525 but configuration is 625 lines
- WARNING Video Input Signal not detected
- WARNING Frame Reference is not present
- WARNING Frame Reference is not locked to input
- WARNING Frame Reference is not present
- WARNING No Video output GenLock selected but not present
- WARNING 1 or more Audio Input signals not detected
- Internal Error Unknown sub module type

#### **Faults**

- FAULT  $\text{nnV}$  power supply bad. ( $\text{nn}$  = variable: 24 V, 12.5 V, 5 V, 3.3 V, 1.5 V, -5 V, or -12.5 V)
- FAULT A/D failed (A to D system measuring power supplies and bus levels)
- FAULT Xilinx 1 failure (main video processor)
- FAULT Xilinx 2 failure (main audio processor)
- FAULT MFM (Multi-function module) EEPROM checksum fails
- FAULT DS1803 not responding (digital potentiometer for video in adjustment)
- FAULT TMC22051A not responding (composite input decoder)
- Internal Error Unknown front module type

# **Input/Output Configuration Web Page**

<span id="page-27-0"></span>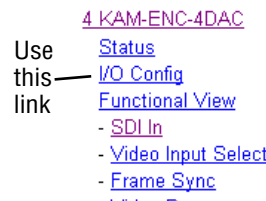

- Video Proc

Use the I/O Config web page to:

- View a graphical overview of the currently installed rear module connectors and select balanced or unbalanced AES inputs,
- See signal status of inputs,
- Assign easily recognized signal names that will help later in the configuration process.

[Figure 13](#page-27-1) illustrates the I/O Config web page for the KAM-MIX-R passive rear module required for the KAM-ENC-4DAC front module set for unbalanced AES/EBU audio inputs. [Figure 14 on page 29](#page-28-1) shows the rear module set for Balanced AES audio inputs.

*Figure 13. KAM-MIX-R Rear Module I/O Config Web Page (Unbalanced AES Inputs)*

#### <span id="page-27-1"></span> $\bigcirc$  I/O Config  $\bigcirc$

Model: KAM-ENC-4DAC Description: Frame Sync, Proc Amp, SD/2AES to AV/4AA Frame Location: Bay 1 QA 2000 Frame, Slot 4 Last Recalled E-MEM: Factory Defaults

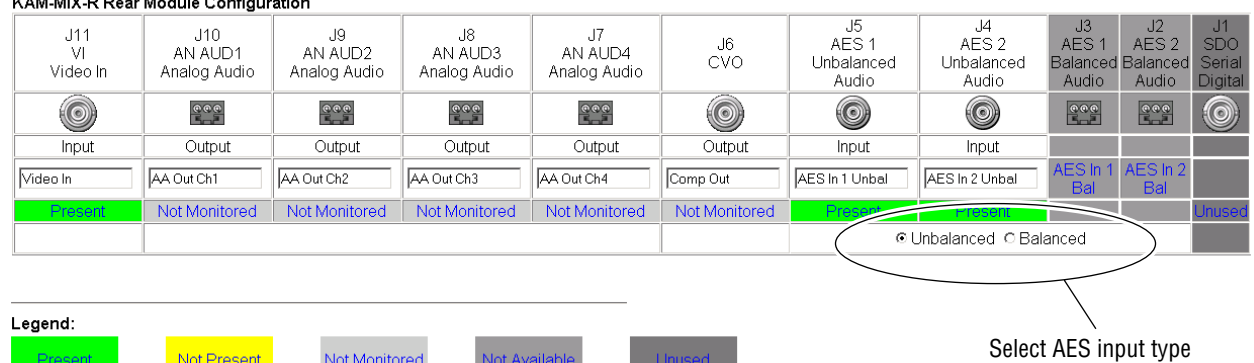

#### $1283433995555545401655565$

**Note** Only the selected AES inputs are valid. Unconfigured AES inputs are invalid and should not be used.

#### *Figure 14. KAM-MIX-R Rear Module I/O Config Web Page (Balanced AES Inputs)*

#### <span id="page-28-1"></span> $\bigcirc$  I/O Config  $\bigcirc$

Model: KAM-ENC-4DAC Description: Frame Sync, Proc Amp, SD/2AES to AV/4AA Frame Location: Bay 1 QA 2000 Frame, Slot: 4 Last Recalled E-MEM: Factory Defaults

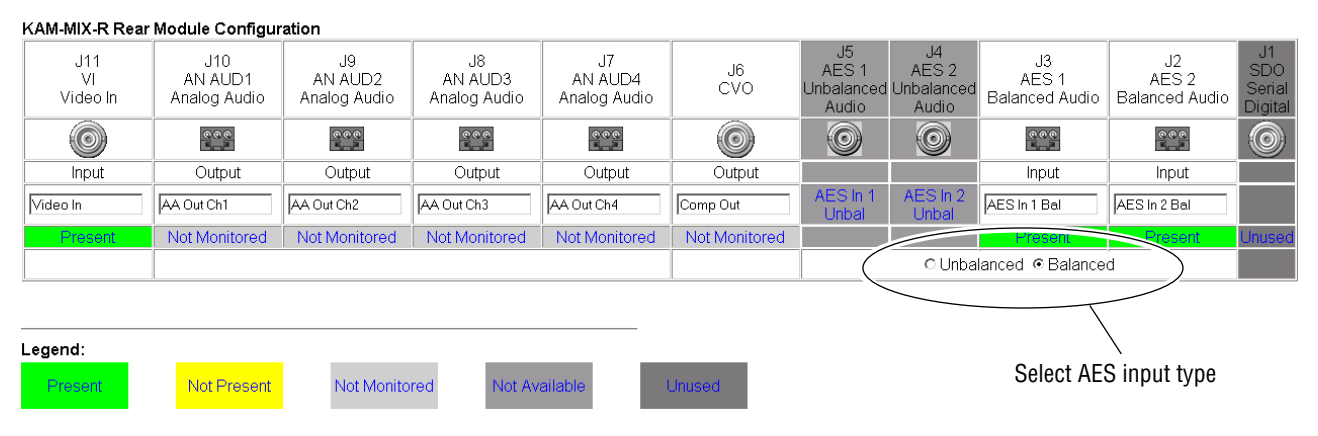

## <span id="page-28-0"></span>**I/O Config Web Page Elements**

#### **Header Row**

The top header row provides the connector hardware physical label (J#) and the dedicated signal type for the connector. This information is determined by the type of rear module and front processor module installed (refer to the *[Functional View Web Page](#page-30-0)* on page 31).

#### **Connectors**

The connector row illustrates connector type provided (BNC or 3-pin terminal) for each port. For this rear module, one serial digital video input, four analog audio outputs, and one composite video output are provided.

#### **Input/Output Mode**

I/O mode is either static read-only or an operational Input/Output selection (determined by the rear module used).

#### **Signal Name**

Enter a signal name (up to 15 characters) for each operational input/output. The name will be used to identify the signal in other configuration web pages. Factory default names are shown in [Figure 13 on](#page-27-1)  [page 28](#page-27-1).

#### **Status**

[Table 4](#page-29-0) shows, by color and signal type, the signal status reports that may be displayed in the Status row for this module configuration:

<span id="page-29-0"></span>

| <b>Color</b>       | Video In                           | <b>Analog Audio In</b> | <b>Analog Audio Out</b> | <b>Digital Audio In</b> | <b>Digital Audio Out</b> | <b>Video Out</b> |
|--------------------|------------------------------------|------------------------|-------------------------|-------------------------|--------------------------|------------------|
| Green              | Present                            | None                   | <b>None</b>             | Present                 | None                     | None             |
| <b>Yellow</b>      | Not present or<br>525/625 mismatch | None                   | None                    | Not Present             | None                     | None             |
| <b>Light Grey</b>  | None                               | <b>None</b>            | Not Monitored           | <b>None</b>             | None                     | Not Monitored    |
| <b>Medium Grey</b> | None                               | None                   | <b>None</b>             | None                    | None                     | None             |
| <b>Dark Grey</b>   | None                               | None                   | None                    | <b>None</b>             | Unused                   | None             |

*Table 4. I/O Config Status Report Messages*

# **Functional View Web Page**

<span id="page-30-0"></span>4 KAM-ENC-4DAC **Status** I/O Config Use - Functional View this  $-$  SDI  $ln$ link- Video Input Select - Frame Sync - Video Proc

Use the Functional View web page ([Figure 15](#page-30-1)) to:

- Monitor module functions and signal paths, and
- Navigate to web pages for configuring active functions.

The Functional View web page is a block diagram of the installed Kameleon module that reports the module functions and signal paths that are active or inactive in the current configuration. It can be used as a link map for configuring module functions. Begin configuring with one of the input function blocks on the left.

Color coding indicates active functions and flow. Greyed components are inactive due to hardware and/or software constraints. Underlined module functions are links to the web page for that function. Return links and logical next step links are provided at the bottom of each configuration web page.

*Figure 15. Functional View Web Page*

## <span id="page-30-1"></span> $\bullet$  Functional View  $\bullet$

Model: KAM-ENC-4DAC Description: Frame Sync, Proc Amp, SD/2AES to AV/4AA Frame Location: Bay 1 QA 2000 Frame, Slot: 4 Last Recalled E-MEM: Factory Defaults

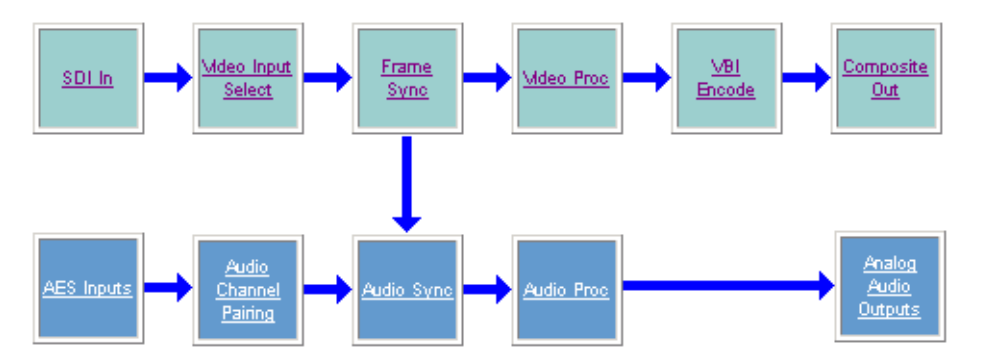

# **SDI In Web Page**

<span id="page-31-0"></span>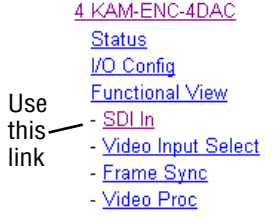

Use the SDI In web page to view the status of the SDI input signal in Summary view ([Figure 16](#page-31-1)) or Detail view ([Figure 17 on page 33](#page-32-0)):

- Select the **Summary** radio button to bring up the summary view shown in [Figure 16.](#page-31-1)
- Use the **Clear All Status** button to clear and reset the status reporting.

*Figure 16. SDI In Web Page (Summary View)*

# <span id="page-31-1"></span><mark>ੇ</mark> SDI In ⊡

Model: KAM-ENC-4DAC Description: Frame Sync, Proc Amp, SD/2AES to AV/4AA Frame Location: Bay 1 QA 2000 Frame, Slot: 4 Last Recalled E-MEM: Factory Defaults

View Selection:∥ © Summary ⊙ Detaill

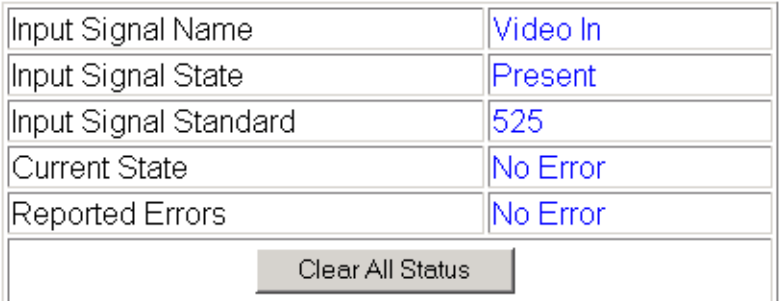

**Functional View** Next

> To view a detailed view of the SDI input status, select the **Detail**radio button to bring up the view shown in [Figure 17 on page 33.](#page-32-0)

> This view provides input signal status for both EDH Error and Feed Forward status. Each status report can be disabled by deselecting the corresponding **Reporting** checkbox. Each status report can also be cleared and reset by selecting the corresponding **Clear Status** button.

*Figure 17. SDI In Web Page (Detail View)*

<span id="page-32-0"></span>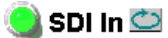

 $\overline{a}$ 

Model: KAM-ENC-4DAC Description: Frame Sync, Proc Amp, SD/2AES to AV/4AA Frame Location: Bay 1 QA 2000 Frame Slot: 4 Last Recalled E-MEM: Factory Defaults

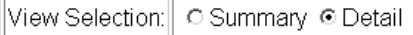

 $\sim$ 

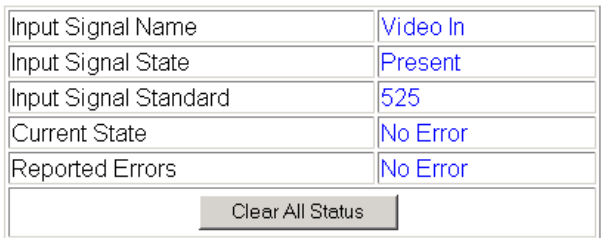

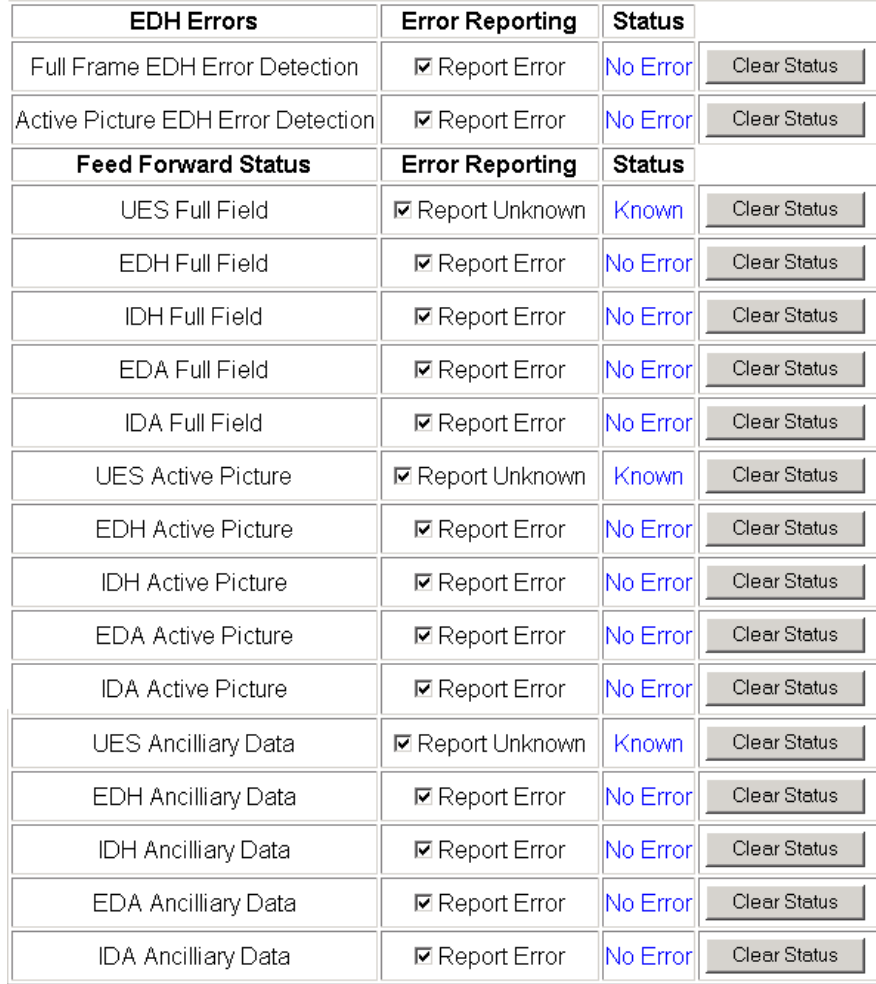

Functional View Next

# **Video Input Select Web Page**

<span id="page-33-0"></span>I/O Config **Functional View** - SDI In Use Video Input Select this - Frame Sync link- Video Proc - VBI Encode - Composite Out

Use the Video Input Select web page [\(Figure 18](#page-33-1)) to:

- Configure input video line rate,
- Enable or disable Loss of Signal reporting for the input signal and frame reference to the Status web page and SNMP monitoring (refer to the 2000NET manual for SNMP information),
- Enable or disable the SDI Error status warning,
- Configure Vertical Blanking Interval (in Advanced mode), and
- Select the output timing reference.

*Figure 18. Video Input Select Web Page – Standard View*

<span id="page-33-1"></span>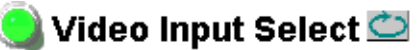

Model: KAM-ENC-4DAC Description: Frame Sync, Proc Amp, SD/2AES to AV/4AA Frame Location: Bay 1 QA 2000 Frame, Slot: 4 Last Recalled E-MEM: Factory Defaults

View Selection: © Standard ○ Advanced (VBI Config)

#### **Video Selection**

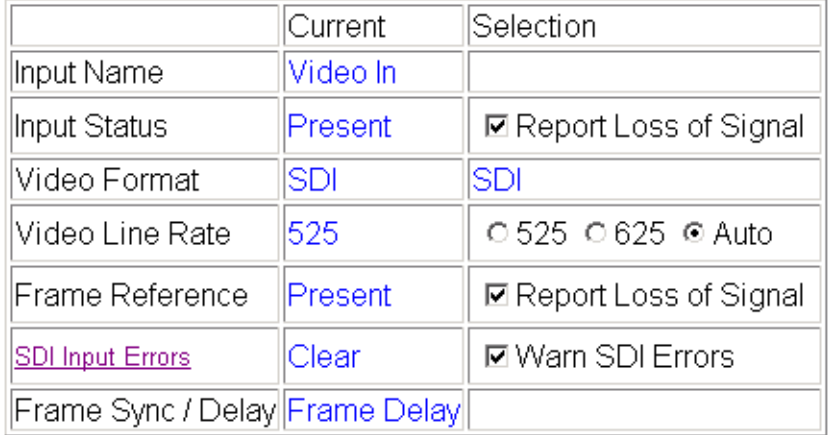

#### **Output Timing Selection**

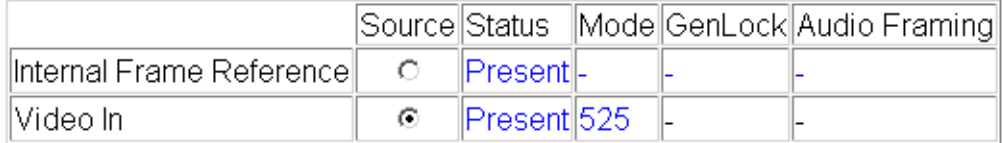

Back **Functional View** Next

### <span id="page-34-0"></span>**View Selection**

In the View Selection display, choose the **Standard** radio button to display the standard settings shown in [Figure 18 on page 34](#page-33-1). Use the **Advanced** view for configuring the Vertical Blanking Interval for selecting active video lines to carry data (see *[Advanced VBI Configuration](#page-35-0)* on page 36).

## <span id="page-34-1"></span>**Video Selection Settings**

The following functions are provided in the Video Selection section in both the Standard and Advanced views:

- Input Name (read-only) signal name is entered on the **I/O Config** web page
- Input Status
	- Signal presence reported
	- Enable/disable Loss of Signal report to both Kameleon status web pages and SNMP monitoring devices.
- **Note** The disabling of video and reference Loss of Signal reports and SDI Input Error warnings allow you to filter reports from higher level Kameleon status displays and SNMP monitoring. They will still be reported on this web page.
- Video Format current input video format reported.
- Video Line Rate select 525 or 625 line rate or enable automatic line rate detection
- Frame Reference
	- 2000GEN frame reference signal presence reported,
	- Enable/disable Loss of Signal report to both Kameleon status web pages and SNMP monitoring devices.
- SDI Input Errors
	- Input signal errors reported, and
	- Enable/disable SDI error warning report to both Kameleon status web pages and SNMP monitoring devices.
- Frame Sync/Delay (read-only) Frame Sync mode is reported when Output Timing Selection is **Internal Frame Reference** and timing is provided from the 2000GEN module. Frame Delay mode is reported when the input signal (**Video In**) is used for timing reference.

## <span id="page-34-2"></span>**Output Timing Selection**

The 2000GEN reference module must be installed in the frame and for the Kameleon to work as a frame synchronizer, set the output timing source to **Internal Frame Reference**. Otherwise, set the output timing source to **Video In**.

## <span id="page-35-0"></span>**Advanced VBI Configuration**

Advanced VBI configuration allows you extend VBI into the active picture range for special data insertion requirements. Active video lines that are used to carry data are referred to as Data Lines.

To add Data Lines to VBI:

**1.** Choose **Advanced (VBI Config)** on the Video Input Select web page ([Figure 19\)](#page-35-1).

*Figure 19. Standard and Advanced View Selection*

# <span id="page-35-1"></span>Video Input Select

Model: KAM-ENC-4DAC Description: Frame Sync, Proc Amp, SD/2AES to AV/4AA Frame Location: Bay 1 QA 2000 Frame, Slot: 4 Last Recalled E-MEM: Factory Defaults

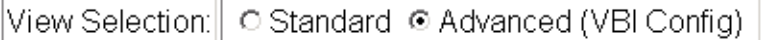

The **VBI/Data Lines** panel will appear at the bottom of the web page (see [Figure 20 on page 37](#page-36-0) for 525 line rate and [Figure 21 on page 37](#page-36-1) for 625 line rate).

**2.** Select the last line (includes all previous active video lines) that will be used for data.

Selected active video lines will be shown in the **Reserved for Data** section of the web page as shown for lines 21/284 and 22/285 in [Figure 20](#page-36-0) and lines 24/337 and 25/338 in [Figure 21.](#page-36-1) Lines not reserved for data will be greyed out on the VBI Decode web page (*[VBI Encode For Composite Output](#page-43-0)* on [page 44](#page-43-0)).

Active video lines that can be made available for data insertion are:

- For 525, lines  $21 24$  in Field 1, lines  $284 287$  in Field 2
- For  $625$ , lines  $24 28$  in Field 1, lines  $337 341$  in Field 2
*Figure 20. Advanced VBI Configuration – 525 Line Rate* 

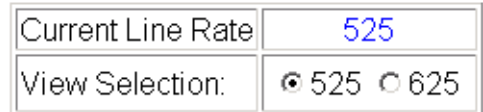

#### **VBI / Data Lines**

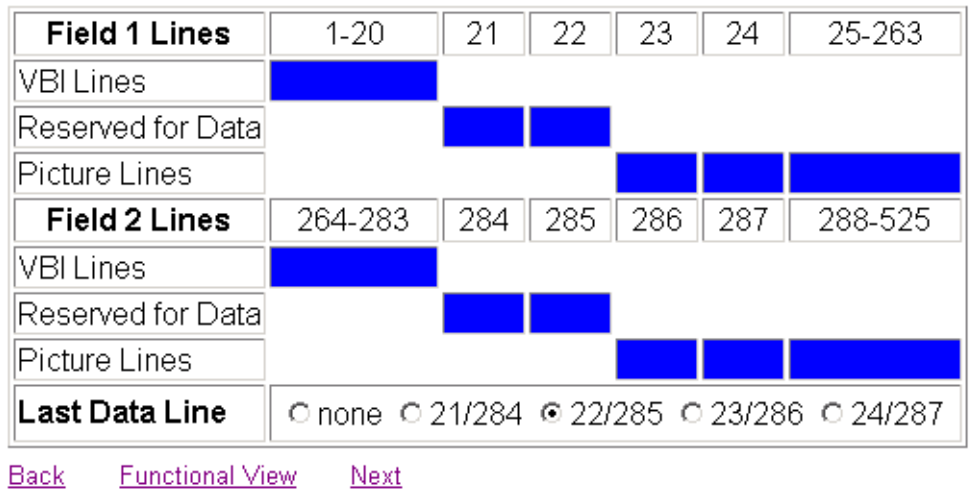

*Figure 21. Advanced VBI Configuration – 625 Line Rate*

| ∥Current Line Rate∥ | 625        |  |
|---------------------|------------|--|
| View Selection:     | 0.52500625 |  |

#### **VBI / Data Lines**

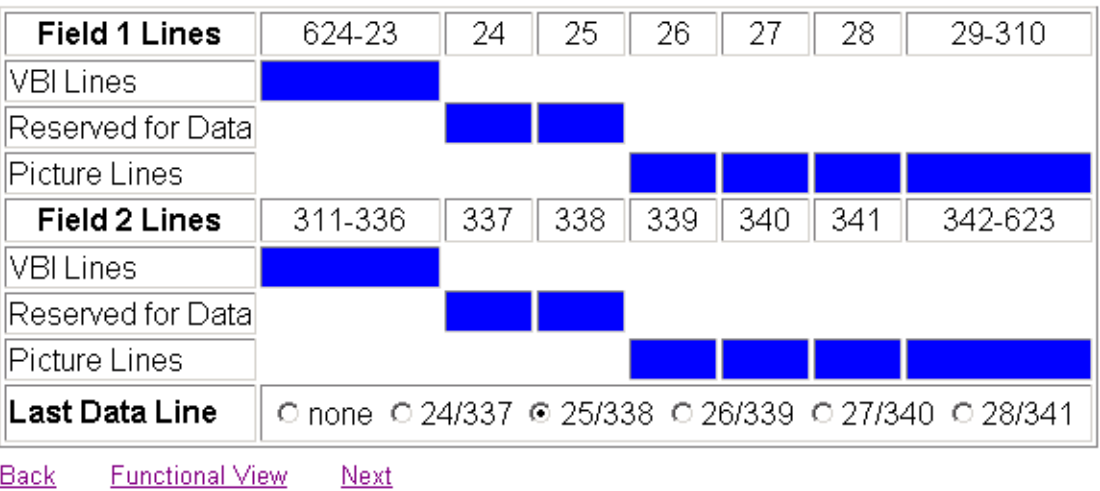

# **Frame Sync Web Page**

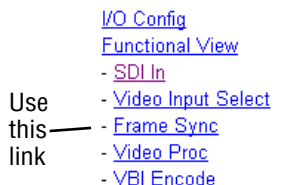

<span id="page-37-1"></span>Use the Frame Sync web pages ([Figure 23 on page 39](#page-38-1) and [Figure 22 on](#page-38-0)  [page 39](#page-38-0)) to:

- Adjust horizontal and vertical timing, and
- Freeze the current output or, if using a 2000GEN reference signal, select an automatic freeze mode for output when the signal is lost.

## <span id="page-37-0"></span>**Timing Adjustment**

[Table 5](#page-37-0) shows the ranges of timing for 525 and 625 signal formats.

*Table 5. Timing Adjustment Ranges*

| Line Rate | <b>Max Horizontal Adjustment</b> | <b>Max Vertical Adjustment</b> |
|-----------|----------------------------------|--------------------------------|
| 525/NTSC  | 857.5 pixels                     | 524 lines                      |
| 625/PAL   | 863.5 pixels                     | 624 lines                      |

## **Freeze Mode Selection**

<span id="page-37-2"></span>The Freeze mode controls available depend on the output timing reference selected on the *[Video Input Select Web Page](#page-33-0)* on page 34.

When set to Frame Delay mode (using the **Video In** output timing reference), Freeze Mode allows you to manually freeze the output using **Field 1**, **Field 2**, or one **Frame** ([Figure 22 on page 39](#page-38-0)). A field freeze provides less resolution and no motion artifacts in the output. In Frame mode the resolution is higher since both fields are present, but the presentation of two fields can cause motion artifacts.

**Frame Sync** mode (using the 2000GEN **Internal Frame Reference** as the output timing reference) provides the manual activation selections plus **AutoBlack** and **AutoFreeze** modes to be used when the video signal is lost ([Figure 23 on](#page-38-1)  [page 39](#page-38-1)). AutoBlack outputs a black signal while AutoFreeze outputs the last complete video field.

*Figure 22. Frame Synchronizer Web Page – Video In Reference*

<span id="page-38-0"></span>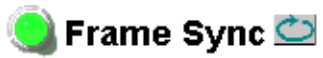

Model: KAM-ENC-4DAC Description: Frame Sync, Proc Amp, SD/2AES to AV/4AA Frame Location: Bay 1 QA 2000 Frame, Slot: 4 Last Recalled E-MEM: Factory Defaults

## **Timing Adjustment**

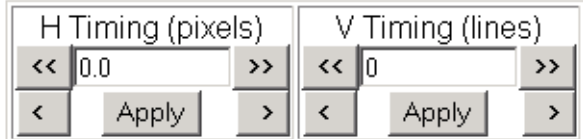

## **Freeze Mode Selection**

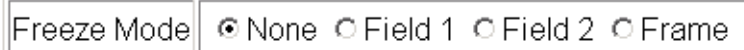

Back **Functional View**  Next (Video) Next (Audio)

*Figure 23. Frame Synchronizer Web Page – Internal Frame Reference*

<span id="page-38-1"></span>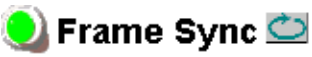

Model: KAM-ENC-4DAC Description: Frame Sync, Proc Amp, SD/2AES to AV/4AA Frame Location: Bay 1 QA 2000 Frame Slot: 4 Last Recalled E-MEM: Factory Defaults

## **Timing Adjustment**

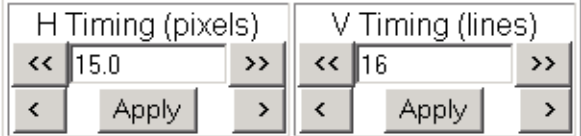

## **Freeze Mode Selection**

© None O AutoBlack O AutoFreeze O Field 1 O Field 2 O Frame |Freeze Mode|

Back **Functional View**  Next (Video) Next (Audio)

# **Video Processing Web Page**

I/O Config **Functional View** - SDI In Video Input Select - Frame Sync Use this - <u>Video Proc</u> - VBI Encode link- Composite Out - AES Inputs

Use the Video Proc web page to:

- Enable/disable Standard or Advanced video processing,
- Turn on Color Bars test signal,
- Enable/disable video gain lock,
- Adjust component video gain  $(Y, B-Y, R-Y)$ ,
- Adjust component video DC Offset (Y, B-Y, R-Y),
- Enable/disable soft and hard clipping controls, and
- Apply selected clip settings to VBI.

# **Video Processing Controls**

#### **Video Processing Enable**

To bypass Video Processing on the SDI signal select **Disable** ([Figure 24 on](#page-40-0)  [page 41](#page-40-0)). To make video processing adjustments to the SDI signal select **Enable** or select **Color Bars** to use the internally generated 100% vertical color bars test signal.

Two modes of video processing are available, Standard or Advanced. With **Standard** selected, only the Y Channel Video Processing controls on the left will be visible along with the clipping controls.

When **Advanced** is selected, the B-Y and R-Y Gain and Balance/Offset controls will also be displayed as shown in [Figure 25 on page 43.](#page-42-0)

## **Standard View**

In Standard View [\(Figure 24 on page 41\)](#page-40-0), adjust the following for the Y Channel:

- Contrast/Y Gain adjust the percentage of luminance relative to white (50 to 149.6%).
- <span id="page-39-0"></span>• Saturation/Chroma Gain – adjust the percentage of saturation and chroma gain relative to 100% saturation (50 to 149.6%).
- Brightness/Y Offset adjust the amount of brightness/Y offset in mV (-3.55 to 3.44%)
- Hue/Chroma Phase adjust the hue/chroma phase in degrees (-89.8 to 89.8 degrees).

*Figure 24. Video Processing Web Page – Standard View*

<span id="page-40-0"></span>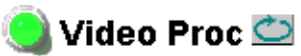

Model: KAM-ENC-4DAC Description: Frame Sync, Proc Amp, SD/2AES to AV/4AA Frame Location: Bay 1 QA 2000 Frame, Slot: 4 Last Recalled E-MEM: Factory Defaults

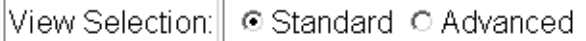

## **Video Processing Controls**

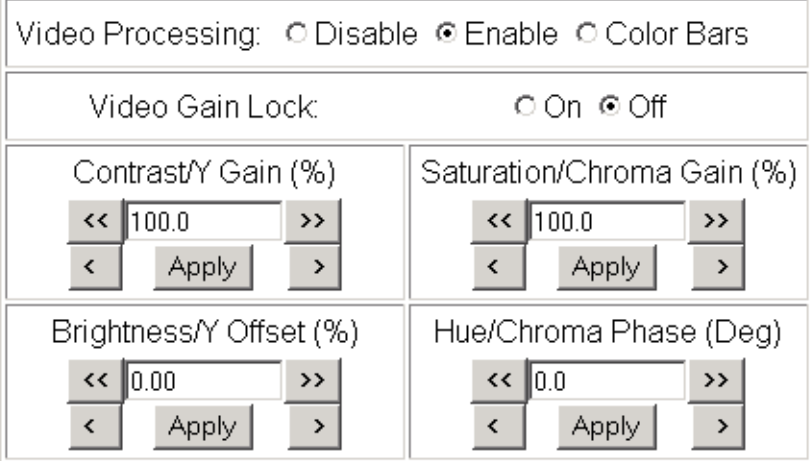

## **Clipping Controls**

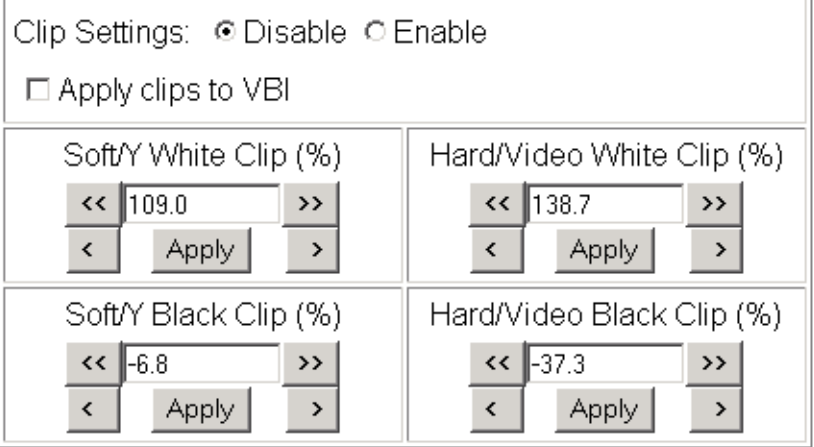

Reset to Default

Back **Functional View** 

Next

#### **Advanced View**

In Advanced View [\(Figure 25 on page 43\)](#page-42-0), adjust the following for the B-Y and R-Y Channels:

- **Note** To adjust gain for all channels simultaneously, set **Video Gain Lock** to **On**. This locks Y, B-Y, and R-Y adjustments together. Adjustment of one gain setting changes all gain values (Y, B-Y, R-Y) the same amount.
- <span id="page-41-0"></span>• B- $Y/R$ - $Y$  Gain – adjust the percentage of B- $Y$  and R- $Y$  gain relative to 100% (50 to 149.6%).
- <span id="page-41-1"></span>• B-Y/R-Y Balance/Offset – adjust the amount of B-Y and R-Y DC offset in mV (-3.55 to 3.44%)

## **Clipping Controls**

<span id="page-41-2"></span>Clipping controls are provided that affect the luminance (soft/Y) and overall saturation (hard/video) levels of the output signal.

Refer to [Figure 25 on page 43](#page-42-0). To enable the clip controls select the **Enable** radio button. You may also apply the clip levels to the vertical blanking interval by checking the **Apply clips to VBI** box.

Use the following clipping controls to adjust levels on the composite output:

- Use the **Soft/Y White Clip** control to set the clipping level for the top end (white) of the luminance signal (positive excursions).
- Use the **Soft/Y Black Clip** control to set the clipping level for the bottom end (black) of the luminance signal (negative spikes and Super Black).
- Use the **Hard/Video White Clip** control to set the clipping level for the top end (white) of the overall video signal (clips white and reduces overall saturation level to fit within clip).
- Use the **Hard/Video Black Clip** control to set the clipping level for the bottom end (black) of the overall video signal (clips black and reduces overall saturation level to fit within clip).

## **Reset To Default**

<span id="page-41-3"></span>Select the **Reset To Default** button on the bottom of the screen to return all values to the factory defaults.

*Figure 25. Video Processing Web Page – Advanced View*

#### <span id="page-42-0"></span>Video Proc

Model: KAM-ENC-4DAC Description: Frame Sync, Proc Amp, SD/2AES to AV/4AA Frame Location: Bay 1 QA 2000 Frame, Slot: 4 Last Recalled E-MEM: Factory Defaults

View Selection: C Standard .© Advanced

#### **Video Processing Controls**

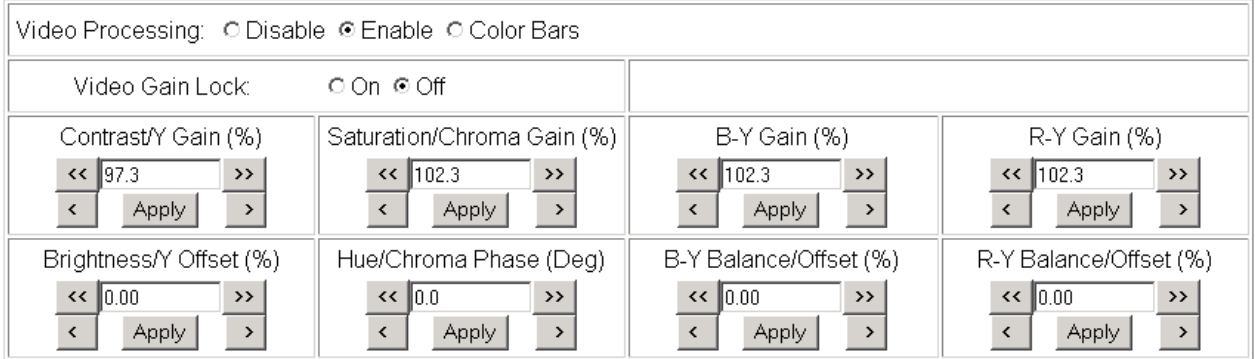

#### **Clipping Controls**

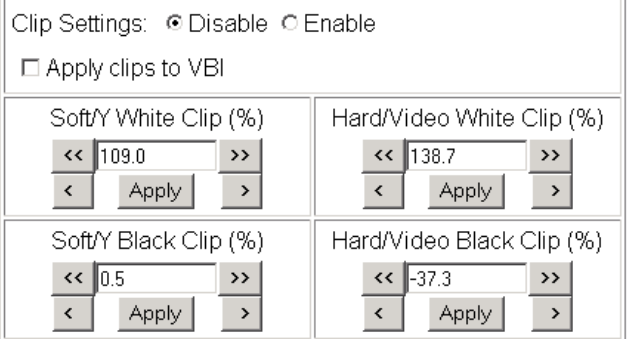

Reset to Default

# **VBI Encode For Composite Output**

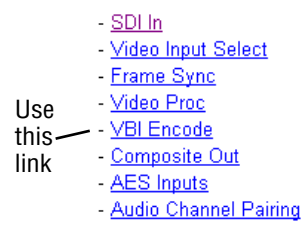

Use the VBI Encode web page [\(Figure 26](#page-43-0) for 525, [Figure 27 on page 45](#page-44-0) for 625 line rate) to configure the VBI and Data Line encoding for the composite output signal.

The currently detected line rate will be reported. Use the View Selection to view the web page at the correct line rate with the **525** or **625** radio button.

This web page allows you to do the following on a line-by-line basis:

- Remove black level setup (in NTSC or PAL-M video)
- Blank existing VBI and Data Line information

You may also apply clips to all VBI lines by checking the **Apply clips to VBI** checkbox.

**Note** The data lines not reserved for carrying data on the Video Input Select web page will appear greyed out. See *[Advanced VBI Configuration](#page-35-0)* on page 36.

*Figure 26. VBI Encode Web Page – 525 Line Rate* 

#### <span id="page-43-0"></span> $\bigcirc$  VBI Encode  $\bigcirc$

Model: KAM-ENC-4DAC Description: Frame Sync, Proc Amp, SD/2AES to AV/4AA Frame Location: Bay 1 QA 2000 Frame, Slot: 4 Last Recalled E-MEM: Factory Defaults

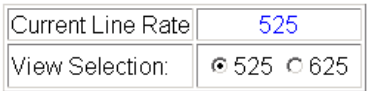

#### **Field 1 Line Blanking**

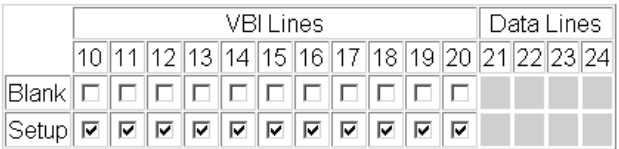

#### **Field 2 Line Blanking**

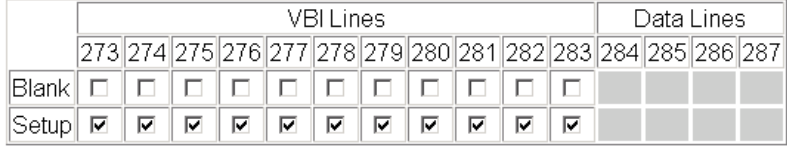

 $\Box$  Apply clips to VBI

*Figure 27. VBI Encode Web Page – 625 Line Rate* 

## <span id="page-44-0"></span>VBI Encode<sup>t</sup>

Model: KAM-ENC-4DAC Description: Frame Sync, Proc Amp, SD/2AES to AV/4AA Frame Location: Bay 1 QA 2000 Frame, Slot: 4 Last Recalled E-MEM: Factory Defaults

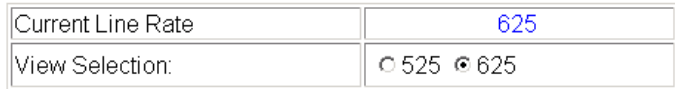

#### Field 1 Line Blanking

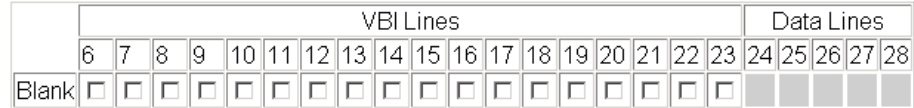

#### Field 2 Line Blanking

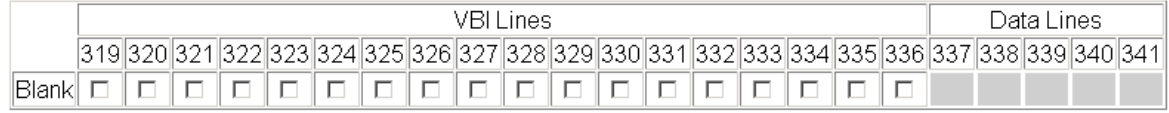

 $\Box$  Apply clips to VBI

# **Composite Out Web Page**

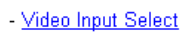

- Frame Sync
- Video Proc
- VBI Encode Use
- this Composite Out - AES Inputs link
	- Audio Channel Pairing
		- Audio Sync

<span id="page-45-4"></span><span id="page-45-3"></span>Use the Composite Out web page ([Figure 28 on page 47](#page-46-0) for calibrated adjustment and [Figure 29 on page 48](#page-47-0) for user adjustment) to set parameters for the composite video output on the module as listed below:

- Select the **Setup** or **No Setup** radio button to add or not add setup on the 525 composite outputs,
- <span id="page-45-5"></span><span id="page-45-1"></span>• Enable or disable the following by selecting the corresponding radio button:
	- **Cross Color Removal** enabling this control filters our unwanted luminance and chrominance artifacts produced during encoding.
	- **Chrominance Signal** enable this control to completely remove the chrominance portion of the composite output signal.
	- **Burst Signal** enable this control to completely remove the burst portion of the composite output signal.

## **Output Video Adjustments**

<span id="page-45-6"></span><span id="page-45-0"></span>The following output video adjustments can be made for gain and coarse/fine delay of the composite output signal when the **Calibrated** radio button is selected ([Figure 28 on page 47](#page-46-0)). The delay settings are independent of the Frame Sync controls.

- <span id="page-45-2"></span>• **Delay Coarse** – adjusts the output delay in coarse steps of 5 pixels (double arrows) or 0.5 pixels (single arrows). The coarse delay range is from 0 to 4095 pixels.
- <span id="page-45-7"></span>**Delay Fine** – adjusts the percent of output delay in fine steps of 10 percent (double arrows) o r1.0 percent (single arrows). The fine delay range is from 0 to  $100\%$  ( $100\% = 37-38$  ns)
- **Output Video Gain** adjusts the output video gain in steps of 5 percent (double arrows) or 0.5 percent (single arrows). The output gain range is approximately 61to 138.5 percent.

*Figure 28. Composite Out Web Page (Calibrated)* 

## <span id="page-46-0"></span>Composite Out

Model: KAM-ENC-4DAC Description: Frame Sync, Proc Amp, SD/2AES to AV/4AA Frame Location: Bay 1 QA 2000 Frame, Slot: 4 Last Recalled E-MEM: Factory Defaults

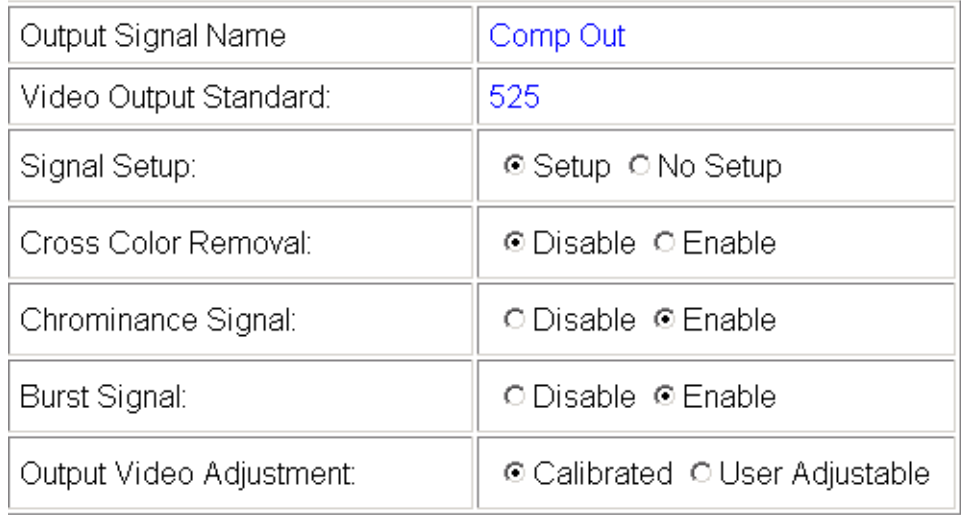

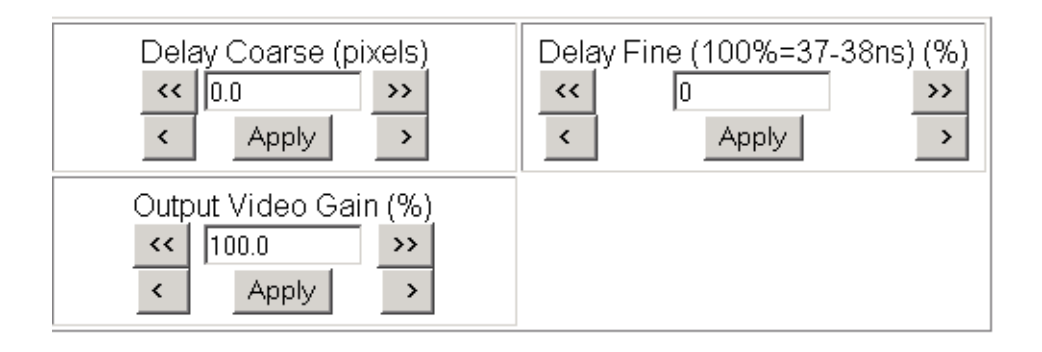

**Functional View** Back

When the **User Adjustable** radio button is selected the following controls are also made available for adjustment of the composite output [\(Figure 29](#page-47-0)):

- Luma Gain adjust percentage of luma (brightness) relative to 100%.
- <span id="page-47-2"></span>• Chroma Gain – adjust the percentage of color saturation relative to 100%.
- <span id="page-47-1"></span>• Black Level – adjust the percentage of black level relative to 0%.
- Hue (control appears in 525 only) adjust the hue of the output signal in degrees.

<span id="page-47-0"></span>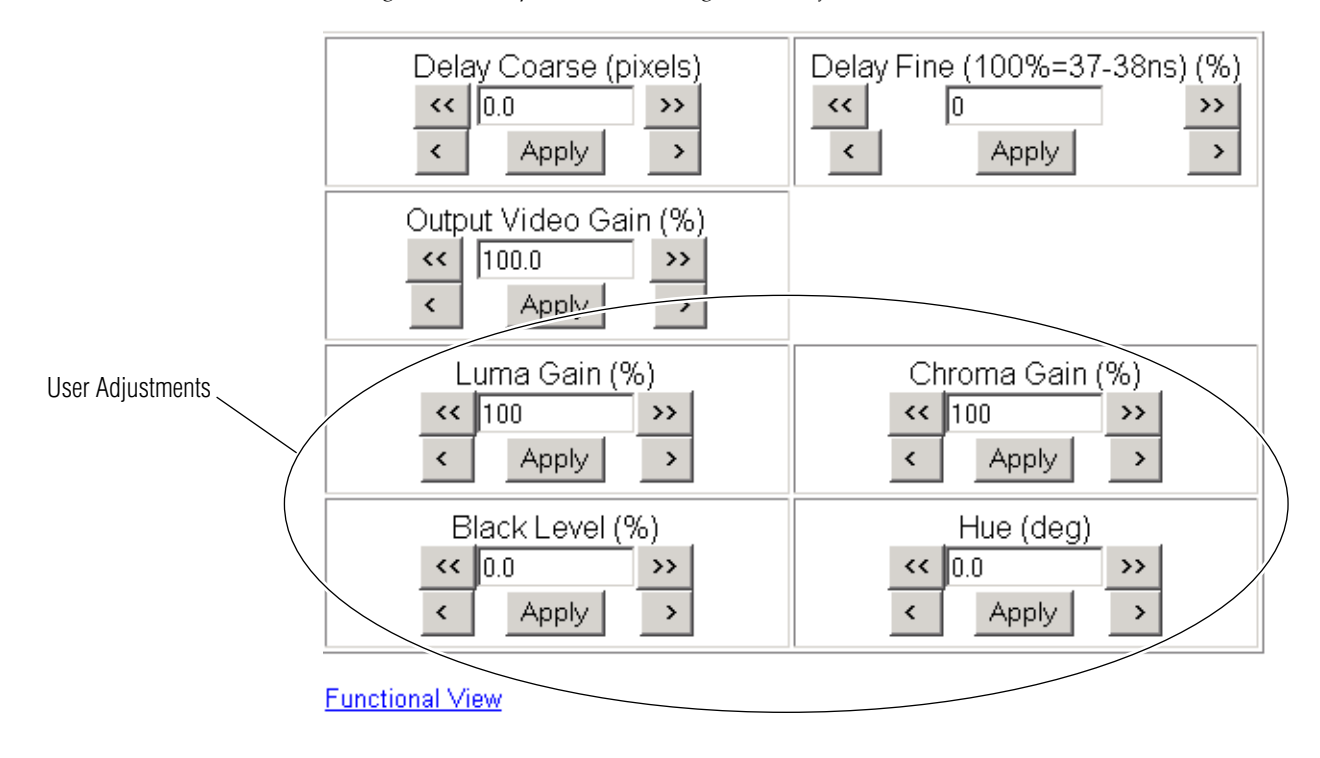

*Figure 29. Composite Out Web Page (User Adjustments)*

# **AES Inputs Web Page**

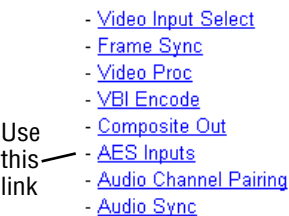

<span id="page-48-3"></span>Use the AES Inputs web page [\(Figure 30](#page-48-0)) to check the status of the AES audio inputs. The following information is reported for each input:

- **AES Input characteristics** reports the audio characteristics for input J2 and J3 (Balanced inputs selected) or J4 and J5 (Unbalanced inputs selected) as shown in [Figure 30.](#page-48-0) Use the **Clear** button to reset the error detection.
- <span id="page-48-1"></span>• **Audio Stream Input reporting –** allows the user to enable or disable the following reporting items with the corresponding checkbox:
	- Sample Rate Conversion
	- Loss of Signal (to both Kameleon Status web page and SNMP monitoring devices)
	- AES Errors

<span id="page-48-2"></span>*Figure 30. AES Inputs Web Page*

#### <span id="page-48-0"></span>AES Inputs<sup>to</sup>

Model: KAM-ENC-4DAC Description: Frame Sync, Proc Amp, SD/2AES to AV/4AA Frame Location: Bay 1 QA 2000 Frame, Slot: 4 Last Recalled E-MEM: Factory Defaults

#### **AES Input characteristics**

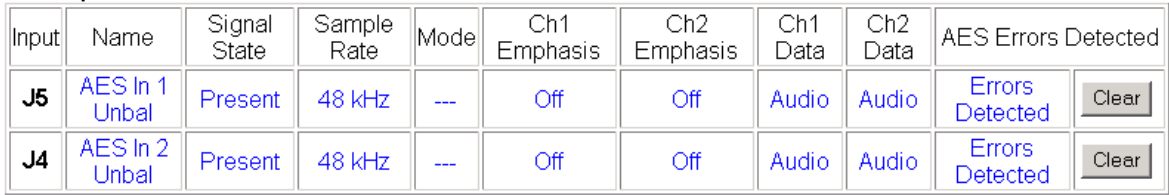

#### Audio Stream Input reporting

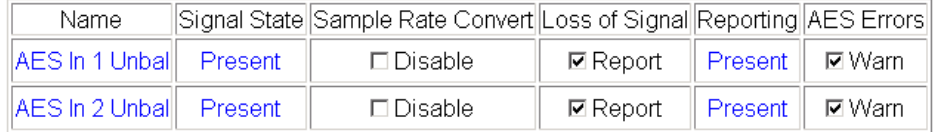

# **Audio Channel Pairing Web Page**

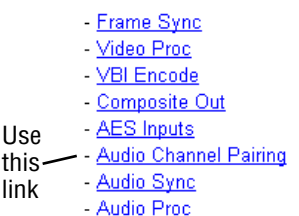

<span id="page-49-3"></span><span id="page-49-2"></span><span id="page-49-1"></span>The Audio Channel Pairing web page ([Figure 31\)](#page-49-0) allows the input audio streams to be arbitrarily recombined into new pairs and swapped or set to **Silence**. The rows represent the audio input streams and the columns represent the audio output channels. The columns are grouped together into two different analog audio pairs (Pair 1 Ch A and Ch B and Pair 2 Ch A and  $Ch B$ ).

**Note** Audio input names are assigned using the **I/O Config** web page.

*Figure 31. Audio Channel Pairing Web Page*

# <span id="page-49-0"></span>Audio Channel Pairing

Model: KAM-ENC-4DAC Description: Frame Sync, Proc Amp, SD/2AES to AV/4AA Frame Location: Bay 1 QA 2000 Frame, Slot: 4 Last Recalled E-MEM: Factory Defaults

#### Pair Input Audio Channels

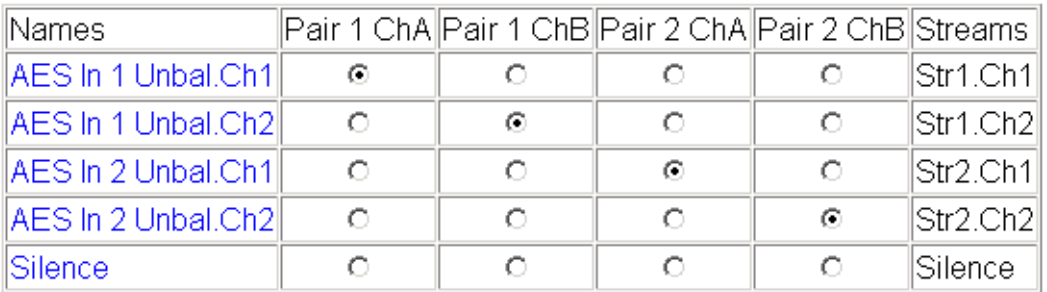

# **Audio Sync Web Page**

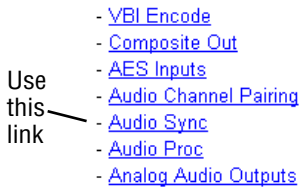

<span id="page-50-2"></span><span id="page-50-1"></span>Use the Audio Sync web page ([Figure 32 on page 52](#page-51-0)) to:

- Synchronize the two audio channel pairs to video Frame Sync, and/or
- Add audio delay using the delay adjust controls to add delay to each channel or lock the channels together as a pair and adjust delay.

# **Enable Auto Track**

Select the **On** checkbox to enable auto tracking to synchronize the audio pair to the video frame sync. The amount of auto tracking applied is shown in the Auto Tracking Delay read-only display.

The total amount of delay is reported in the Total Delay read-only display for each channel.

# <span id="page-50-0"></span>**Delay Adjustments**

Each audio channel can be adjusted for delay separately or in pairs. Use the following adjustments for audio delay:

- To lock the two channels in a pair together, select the **Channel Lock** checkbox for Pair 1 or Pair 2.
- Adjust the delay for each channel with the Ch A Delay Adjust and Ch B Delay adjust controls for each pair. If the pair is locked, adjusting either control will set the delay to the same value for each channel in the pair.

*Figure 32. Audio Synchronizer Web Page*

<span id="page-51-0"></span>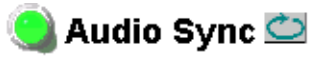

Model: KAM-ENC-4DAC Description: Frame Sync, Proc Amp, SD/2AES to AV/4AA Frame Location: Bay 1 QA 2000 Frame, Slot: 4 Last Recalled E-MEM: Factory Defaults

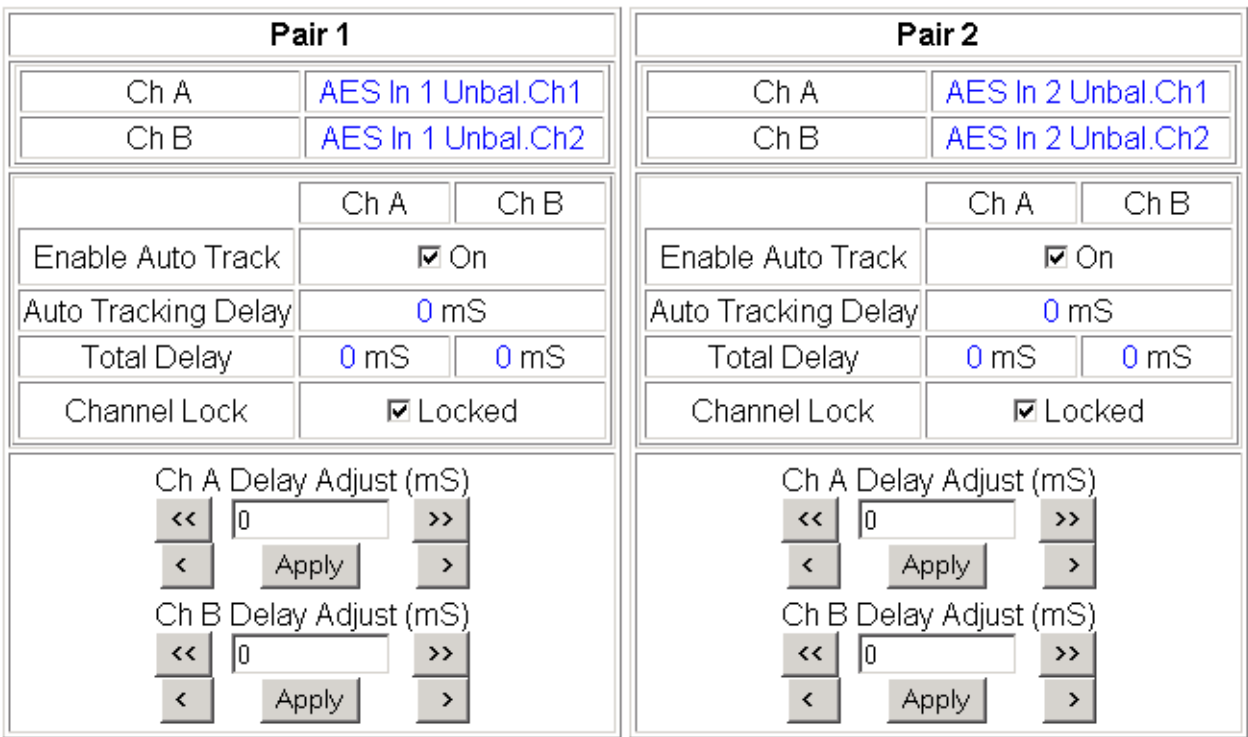

**Functional View** Back (Video) Next Back (Audio)

# **Audio Processing Web Page**

- Composite Out - AES Inputs - Audio Channel Pairing - Audio Sync Use this - Audio Proc

> E-MEM® Slot Config

- Analog Audio Outputs

link

<span id="page-52-2"></span>Use the Audio Proc web page ([Figure 33 on page 54\)](#page-53-0) to adjust the following for each audio pair:

- <span id="page-52-3"></span>• Adjust audio signal gain for each individual channel or the two audio pairs,
- Lock gain settings for simultaneous channel A/channel B adjustment, and
- <span id="page-52-0"></span>Select a processing option for each channel.

## **Audio Gain**

Each audio channel can be adjusted for gain separately or in pairs. Use the following adjustments for audio gain:

- To lock the two channels in a pair together, select the Gain Settings **Locked** checkbox for Pair 1 and/or Pair 2.
- Adjust the gain  $(-40 \text{ to } +6 \text{ dB})$  for each channel with the Ch A Gain Adjust and Ch B Gain adjust controls for each pair. If the pair is locked, adjusting either control will set the gain to the same value for each channel in the pair.
- **Note** After gain has been adjusted, a straight quote mark (') will be added to Ch A' and Ch B' to indicate the status of the channels after gain.

## **Output Processing**

<span id="page-52-1"></span>Set the output processing for each channel with the Processing pulldown to one of the following:

- Pass
- **Invert**
- $A+B$
- $-(A+B)$
- 1 kHz (test tone)
- 400 Hz (test tone)
- **Silence**

The Presence and Clipping status of each audio channel is reported as **True** or **False** in the read-only displays. If the audio is > -40 dBFS, it will be reported as **True**. If clipping is < 0.5 dBFS, it will be reported as **False** as shown in [Figure 33 on page 54](#page-53-0).

- -
	- $A-B$
	-

*Figure 33. Audio Processing Web Page*

<span id="page-53-0"></span>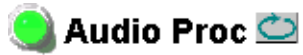

Model: KAM-ENC-4DAC Description: Frame Sync, Proc Amp, SD/2AES to AV/4AA Frame Location: Bay 1 QA 2000 Frame, Slot: 4 Last Recalled E-MEM: Factory Defaults

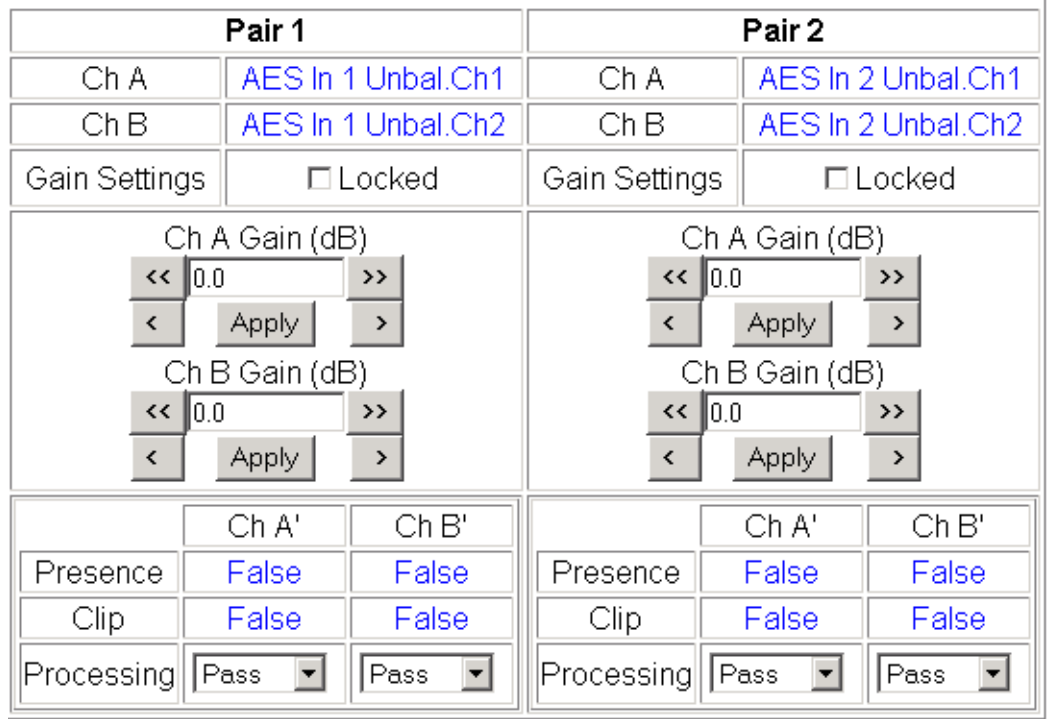

Note: Presence = > -40 dBFS, Clip = > -0.5 dBFS

# **Analog Audio Outputs Web Page**

- Composite Out
- AES Inputs
- Audio Channel Pairing
- Audio Sync - Audio Proc

Use - Analog Audio Outputs this E-MEM® link

- Slot Config Software Update
- <span id="page-54-2"></span><span id="page-54-1"></span>Use the Analog Audio Outputs web page [\(Figure 34](#page-54-0)) to do the following:
- Select audio pairs for output to the assigned analog audio connectors (refer to *[Input/Output Configuration Web Page](#page-27-0)* on page 28 for connector information and audio signal name assignment).
- Adjust the maximum output level for each analog audio channel (adjustable  $-6.0$  to  $+24$  dBu).

*Figure 34. Analog Audio Outputs Web Page*

#### <span id="page-54-0"></span>Analog Audio Outputs

Model: KAM-ENC-4DAC Description: Frame Sync, Proc Amp, SD/2AES to AV/4AA Frame Location: Bay 1 QA 2000 Frame, Slot: 4 Last Recalled E-MEM: Factory Defaults

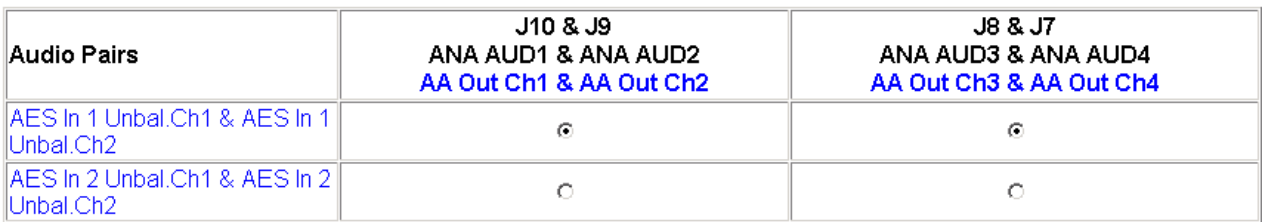

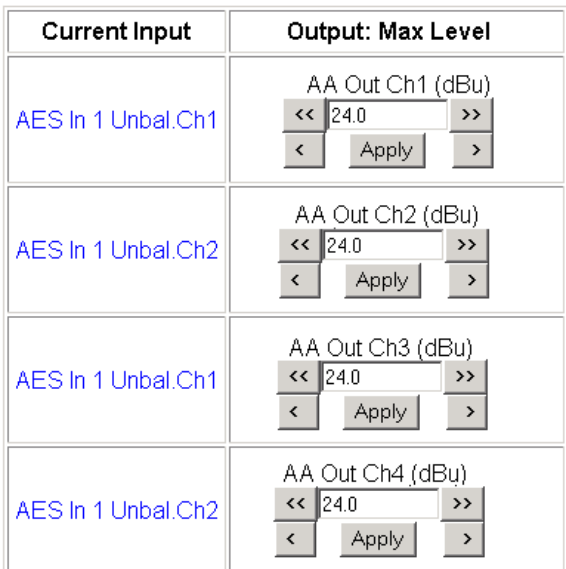

**Functional View** Back

# **E-MEM Configuration Web Page**

- AES Inputs - Audio Channel Pairing - Audio Sync - Audio Proc - Analog Audio Outputs Use this - E-MEM® linkSlot Config Software Update

<span id="page-55-1"></span>The E-MEM page provides local operations for learning and recalling configurations into five E-MEM registers. File operations are also available for saving or loading the learned E-MEM files to and from a hard disk or other accessible media.

<span id="page-55-3"></span><span id="page-55-2"></span>Factory default settings for all channels can be recalled by selecting the **Recall factory settings** button. To return the module to the factory signal names (such as the signal inputs), select the **Recall factory names** button.

There are two E-MEM view selections: **Standard** and **Advanced**.

In Standard view [\(Figure 35](#page-55-0)), any one of five learned E-MEMs can be recalled by selecting the corresponding **Recall** button in the Local Operations window. This will place the configuration for the entire module into that E-MEM into the KAM-ENC-4DAC. This change will occur immediately upon recall. The name of the last recalled E-MEM will appear in the top header of each web page for the module.

To learn an E-MEM select the **Advanced** button in the View Selection section. This will open the Advanced view [\(Figure 36 on page 57\)](#page-56-0).

*Figure 35. E-MEM Web Page (Standard View)*

<span id="page-55-0"></span>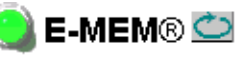

Model: KAM-ENC-4DAC Description: Frame Sync, Proc Amp, SD/2AES to AV/4AA Frame Location: Bay 1 QA 2000 Frame Slot: 4 Last Recalled E-MEM: Factory Defaults

View Selection:| 

#### E-MEM<sup>®</sup>

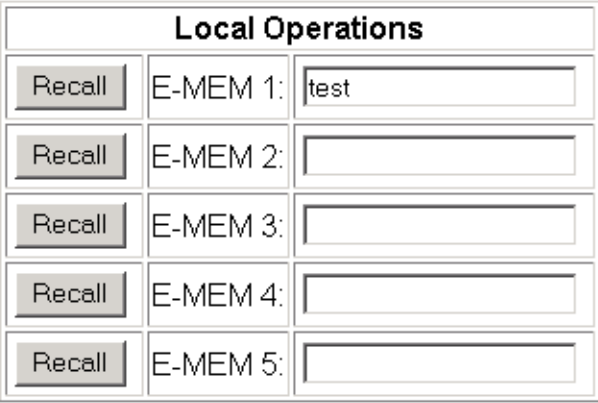

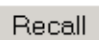

Restore factory settings.

Recall

Restore factory names

<span id="page-56-1"></span>The Advanced View [\(Figure 36\)](#page-56-0) includes a File Operations section to learn a configuration into E-MEM (**Learn**), save a file to a disk location (**Save to...**) or load a file from a disk location (**Load from...**).

To learn an E-MEM:

- **1.** Open the Advanced view.
- **2.** When the configuration is complete for all channels on the module, type a descriptive name for the configuration into an unused E-MEM register (or overwrite an existing one).
- **3.** Learn the E-MEM to memory by selecting the corresponding **Learn** button. All channel configurations are learned at once and stored in the same register. This register is now learned and ready for recall.

*Figure 36. E-MEM Web Page (Advanced View)*

# <span id="page-56-0"></span>**E-MEM®**

Model: KAM-ENC-4DAC Description: Frame Sync, Proc Amp, SD/2AES to AV/4AA Frame Location: Bay 1 QA 2000 Frame, Slot: 4 Last Recalled E-MEM: Factory Defaults

#### E-MEM®

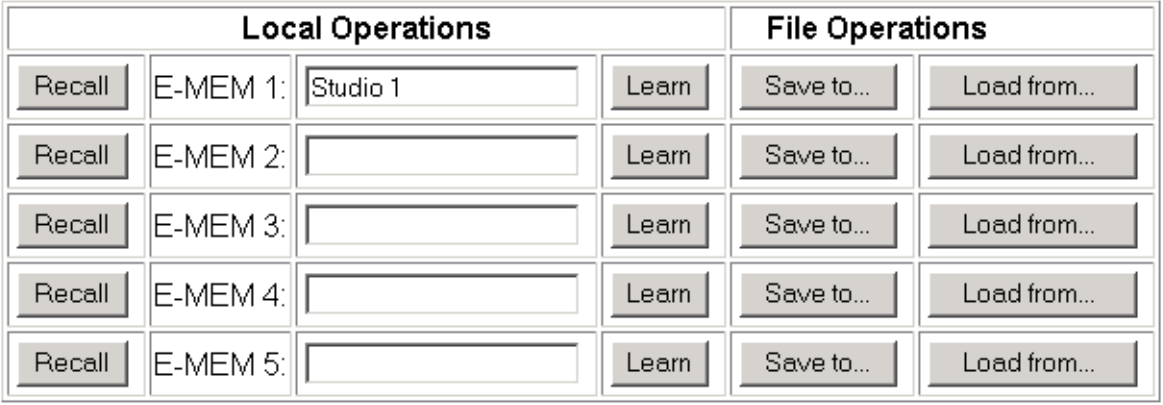

Recall

Restore factory settings

Recall

Restore factory names

# **File Operations**

#### <span id="page-57-1"></span>**Save File**

File operations allow you to save learned configurations to a computer hard drive or other accessible media for later recall to the onboard E-MEM registers of any Kameleon module in your system.

To save to a file, first make sure you have learned the configuration, then press the **Save To...** button.

This will bring up a File Download screen similar to [Figure 37.](#page-57-0) Select **Save**.

<span id="page-57-0"></span>*Figure 37. File Download Screen*

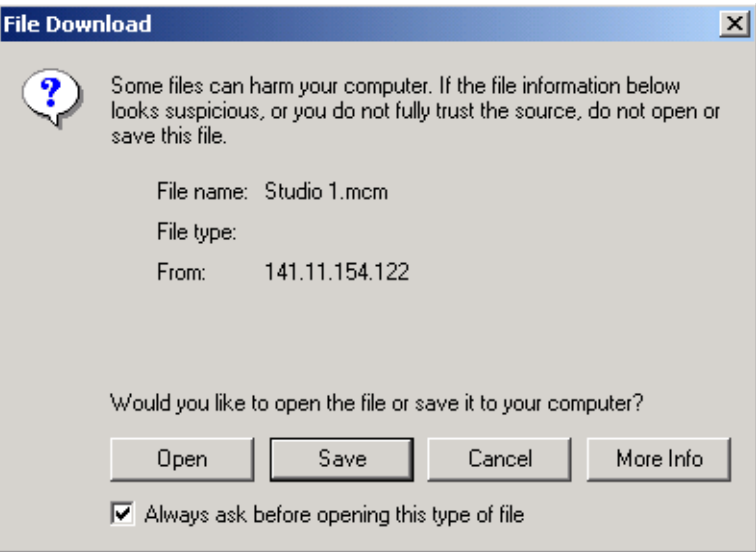

This will bring up the Save As screen as shown in [Figure 38.](#page-58-0) Locate or create a directory for storing the E-MEMs and select **Save**. This E-MEM register is now saved to the selected location and may be recalled as described below.

<span id="page-58-0"></span>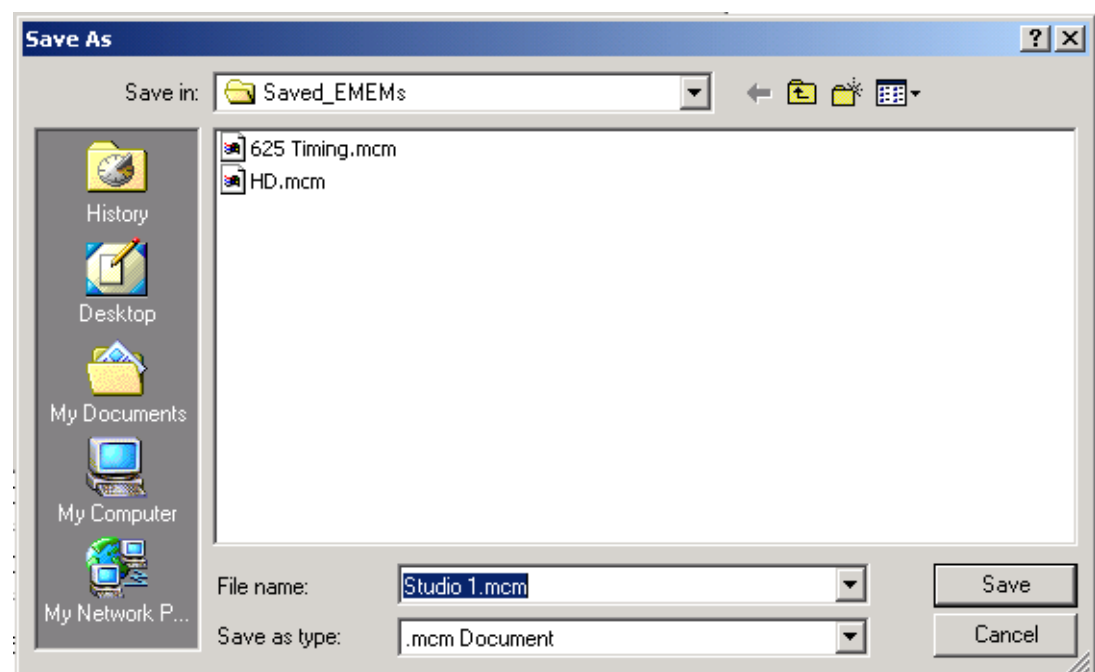

*Figure 38. Save As Screen*

#### <span id="page-58-2"></span>**Load File**

A file may be loaded from a saved directory to a register on the E-MEM web page by selecting the **Load From...** button in the associated E-MEM register in the Advanced view. This will bring up the Load E-MEM web page ([Figure 39\)](#page-58-1).

*Figure 39. Load E-MEM Web Page*

# <span id="page-58-1"></span>Load E-MEM 1<sup>c</sup>

Model: KAM-ENC-4DAC Description: Frame Sync, Proc Amp, SD/2AES to AV/4AA Frame Location: Bay 1 QA 2000 Frame, Slot: 4

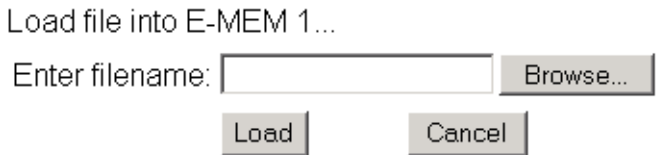

Enter a path and filename or use the **Browse** button to locate your saved E-MEM files. Browse to the Choose File screen [\(Figure 40\)](#page-59-0), select the E-MEM file to download and select **Open**.

<span id="page-59-0"></span>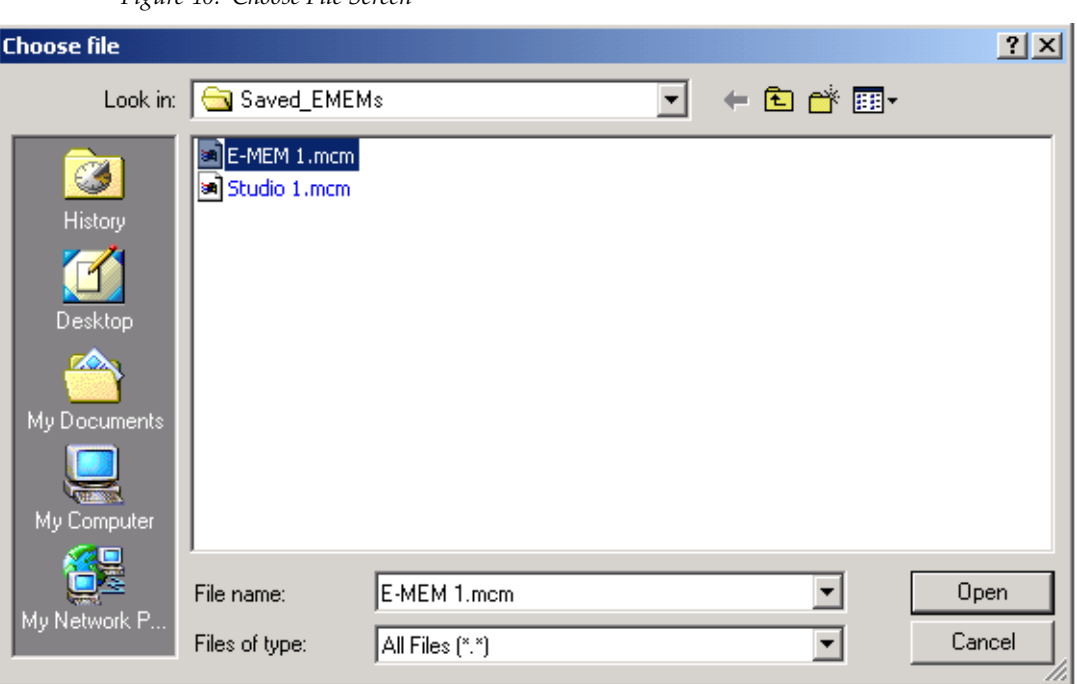

*Figure 40. Choose File Screen*

This will place the path and filename in the Load E-MEM screen [\(Figure 39](#page-58-1)  [on page 59](#page-58-1)). If this is the correct file, select **Load**. Continue to load files or select **Cancel** to return to the main E-MEM web page. Loaded files will now be entered in the associated E-MEM registers.

Select the associated **Recall** button for each E-MEM register to load the configuration to the module.

# **Slot Configuration**

- AES Inputs
- Audio Channel Pairing
- Audio Sync - Audio Proc
- Analog Audio Outputs
- E-MEM®

this Slot Config linkSoftware Update

Use

<span id="page-60-0"></span>Use the Slot Config web page [\(Figure 41 on page 62\)](#page-61-0) to:

- Assign an appropriate name to the module slot,
- Assign an Asset Tag identification,
- Enable/disable the **Locate Module** function,
- Save module configuration and enable slot memory,
- Check SNMP related 2000NET module switch settings, and
- Enable/disable SNMP reporting for the specific Kameleon slot.

## **Slot Identification**

You may identify the module by typing a specific name in the **Name** field. The assigned name is stored on the 2000NET module and travels with the 2000NET module if it is moved to another frame. Select **Default** to enter the factory default module name.

<span id="page-60-1"></span>An asset identification may be entered in the **Asset Tag** field. This will appear on the module Status web page and in the NetConfig inventory report.

## **Locate Module**

When enabled by selecting the **Flash** pulldown, the **Locate Module** function flashes the yellow COMM and CONF LEDs on the front of the module to make it easy to locate in the frame (see *[Operation Indicator LEDs](#page-13-0)* on page 14).

## **Slot Memory**

The slot configuration for each media module is automatically saved periodically to the 2000NET module in that frame. You may also select the **Learn Module Config** button at any time to save the current configuration for this slot. The configuration is saved on the 2000NET module. If the 2000NET module is removed or powered down, the stored configurations are not saved.

When the **Restore upon Install** box has been checked, the current configuration saved to this slot is saved as slot memory. When the current module is removed and another module of the same type is installed, the configuration saved to the 2000NET module will be downloaded to the new module. The box must be checked before the current module with the saved configuration is removed.

*Figure 41. Slot Configuration Web Page*

## <span id="page-61-0"></span>Slot Config<sup>"</sup>

Model: KAM-ENC-4DAC Description: Frame Sync, Proc Amp, SD/2AES to AV/4AA Frame Location: Bay 1 QA 2000 Frame, Slot: 4

## Slot Identification

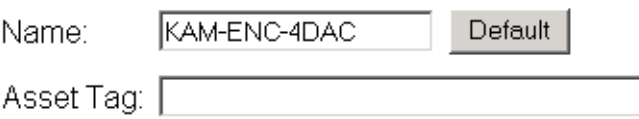

#### **Locate Module**

 $\sqrt{C}$  $\overline{\phantom{a}}$ 

## Slot Memory

 $\Box$  Restore upon Install

Learn Module Config

#### **Frame Health Reporting**

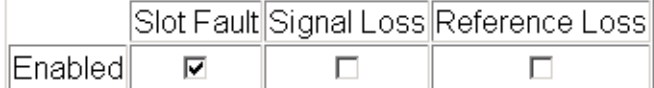

#### **Hardware Switch Controls**

Module Status Reporting: Enabled Asynchronous Status Reporting: Enabled

#### **Slot SNMP Trap Reports**

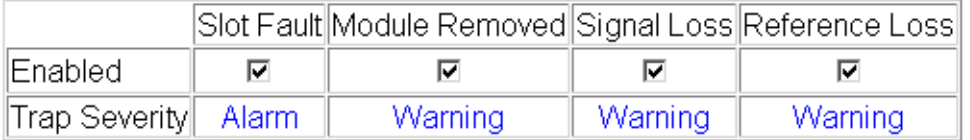

## **Frame Heath Reporting**

<span id="page-62-0"></span>The reporting of Slot Fault, Signal Loss, and Reference Loss can be enabled or disabled to the Frame Health connector on the rear of the Kameleon frame by selecting or deselecting the corresponding checkbox.

## **Hardware Switch Controls**

This section is a read-only status report of 2000NET module switch settings for Module Status Reporting and Asynchronous Status Reporting. These functions must be enabled for the following Slot SNMP Trap Reports to function.

## **Slot SNMP Trap Reports**

This section is displayed only when the SNMP Agent software has been installed on the 2000NET module (refer to the 2000NET Instruction Manual for installation instructions). Slot SNMP traps can be enabled only when the hardware switches for Module Fault reporting and Asynchronous Status reporting are enabled on the 2000NET module (dipswitch S1 segment 7 and dipswitch S2 segment 1).

The enabled SNMP traps will be reported to any SNMP manager that is identified as an SNMP Report Destination in 2000NET configuration. Trap severity is read-only hard-coded information that is interpreted and responded to by the SNMP Manager software configuration.

# **Software Update Web Page**

- Audio Sync - Audio Proc - Analog Audio Outputs E-MEM® Use this Slot Config linkSoftware Update

The Software Update web page [\(Figure 42](#page-63-0)) allows you to download new software versions for the module using the FTP server method described in the 2000NET Instruction Manual available on-line.

Software may also be updated using the NetConfig Networking Application PC option available with Modular and other Grass Valley products as described in the documentation that accompanies the option.

Refer to the latest module Release Notes for complete details on how to obtain and install the latest software for this module.

*Figure 42. Software Update Web Page*

# Software Update

<span id="page-63-0"></span>Model: KAM-ENC-4DAC Description: Frame Sync, Proc Amp, SD/2AES to AV/4AA Frame Location: Bay 1 QA 2000 Frame Slot: 4

Software Version: 4.0.1 Firmware Version: X1=2.2.55, X2=2.3.2 Enter Username, Password and File to Initiate Update

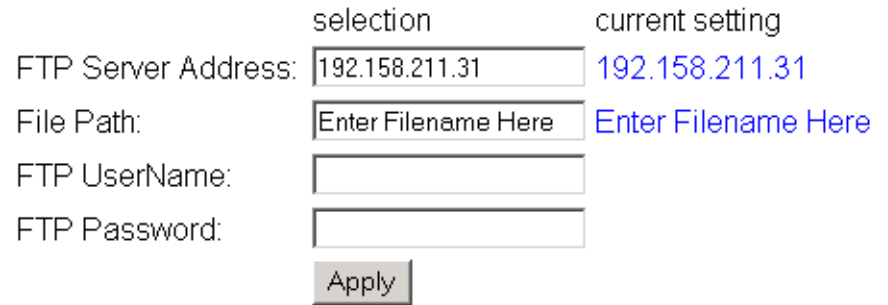

# **Specifications**

**Note** Specifications are subject to change without notice.

#### *Table 6. SDI Input Specifications*

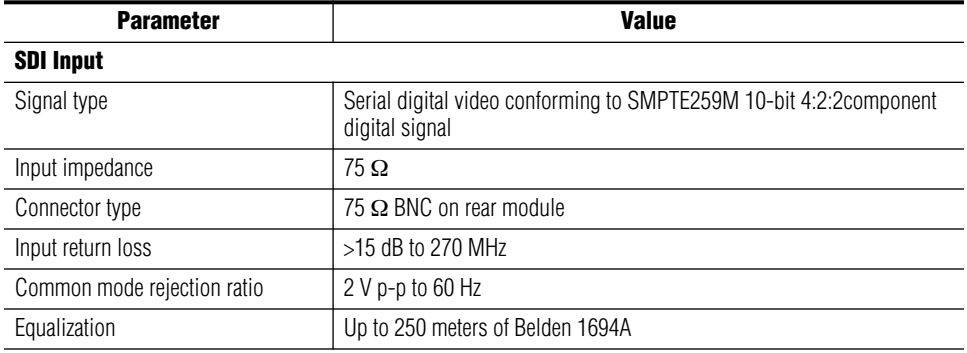

#### <span id="page-64-0"></span>*Table 7. Composite Output Specifications*

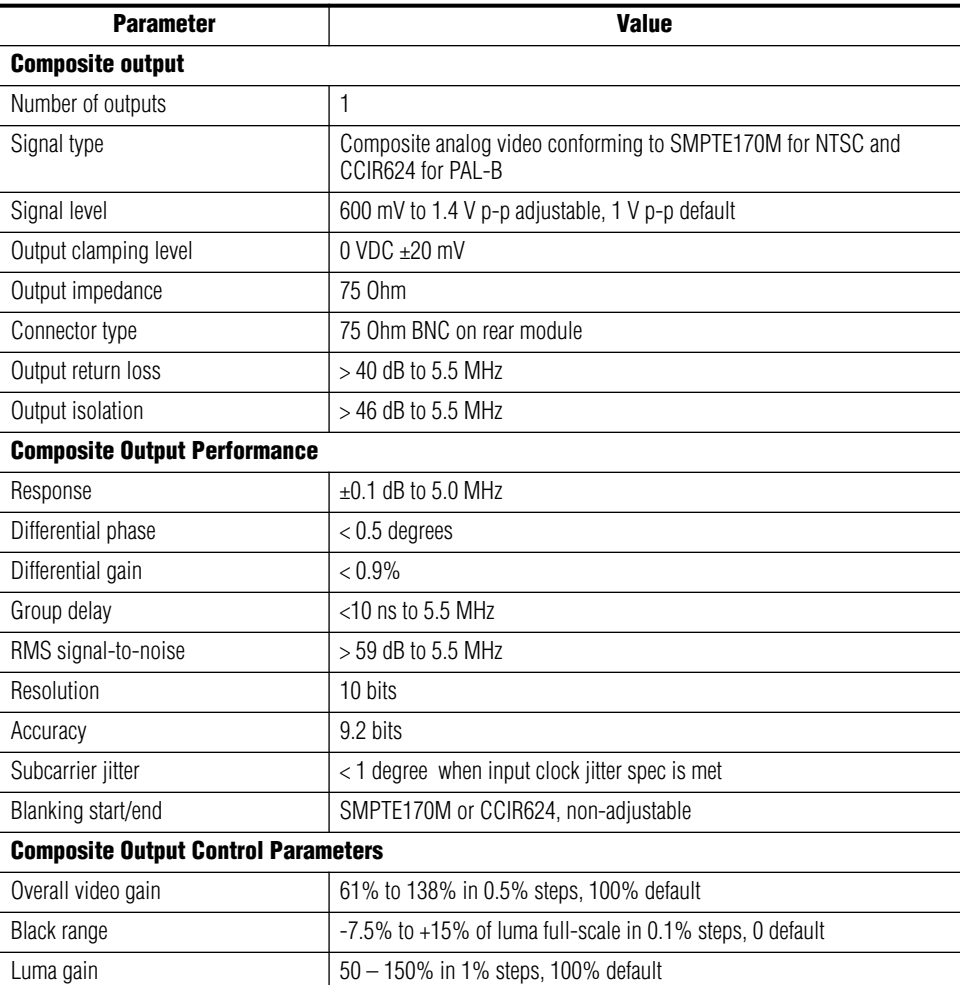

| <b>Parameter</b>             | <b>Value</b>                                                    |
|------------------------------|-----------------------------------------------------------------|
| Chroma gain                  | $50 - 150\%$ in 1% steps, 100% default                          |
| Hue range                    | $\pm$ 22.5 degree 0.5 degree steps, 0 degree default (525 only) |
| Setup processing in vertical | Line by line on/off (525 only)                                  |
| Vertical blanking processing | Line by line blank/unblank                                      |
| Prefiltering                 | Cross-color & luma reduction 2D filtering on/off                |

*Table 7. Composite Output Specifications - (continued)*

#### *Table 8. Frame Sync/Timing Specifications*

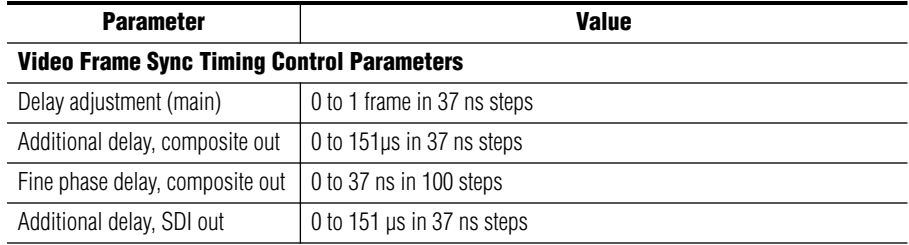

#### *Table 9. Main Video Processing Specifications*

| <b>Parameter</b>                                      | Value                                                |  |
|-------------------------------------------------------|------------------------------------------------------|--|
| <b>Main Video Frame Processing Control Parameters</b> |                                                      |  |
| Y gain                                                | $\pm 50\%$ in 0.4% steps, 100% default               |  |
| Y offset                                              | $\pm$ 3.5% of 100% white in 0.11% steps, 0% default  |  |
| B-Y gain                                              | $\pm 50\%$ in 0.4% steps, 100% default               |  |
| B-Y offset                                            | $\pm 3.5\%$ of 100% white in 0.11% steps, 0% default |  |
| R-Y gain                                              | ±50% in 0.4% steps, 100% default                     |  |
| R-Y offset                                            | $\pm 3.5\%$ of 100% white in 0.11% steps, 0% default |  |
| Color bars                                            | On/off                                               |  |

*Table 10. AES/EBU Input Specifications*

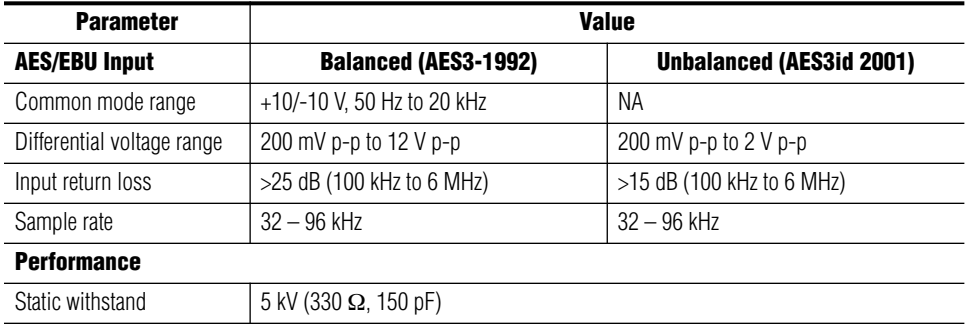

*Table 11. Audio Processing Specifications* 

| <b>Parameter</b>             | <b>Value</b>                                                                                                    |
|------------------------------|----------------------------------------------------------------------------------------------------|
| <b>Audio Processing</b>      |                                                                                                    |
| Number of channels supported | 4                                                                                                    |
| Sample Rate Conversion       | All audio inputs retimed to output timing reference (either input video<br>or frame reference)                     |
| <b>Fixed Delay</b>           | $0 - 5.2$ sec in 20 ms steps, individual setting for each channel                                                  |
| Delay Tracking               | Delay can be set to automatically track delay through video frame sync<br>with fixed offset                        |
| Gain                         | +6 to -40dB in 0.1dB steps, individual setting for each channel.                                                   |
| Other processing             | Invert; $L + R$ ; $L-R$ ; $-(L-R)$ ; 1 kHz; 400 Hz; Silence<br>Selectable:<br>Individual setting for each channel. |
| Re-pairing                   | Complete flexibility to swap or recombine any input channel with any<br>other                                      |

<span id="page-66-0"></span>*Table 12. Audio DAC Specifications* 

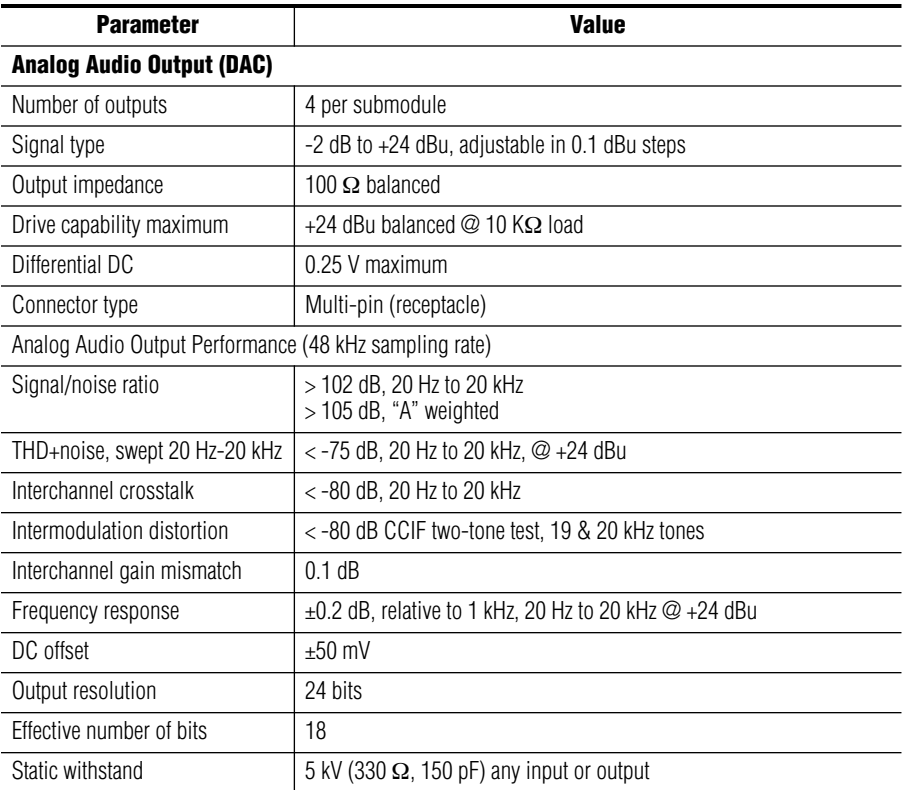

*Table 13. Electrical Length Specifications* 

| <b>Parameter</b>         | <b>Value</b>          |
|--------------------------|-----------------------|
| <b>Electrical Length</b> |                       |
| SDI In to Composite Out  | 1 line $+$ 16 $\mu$ s |
| AES/EBU to Analog Audio  | 2.5 ms @ 48 kHz       |

#### *Table 14. Environmental/Power Specifications*

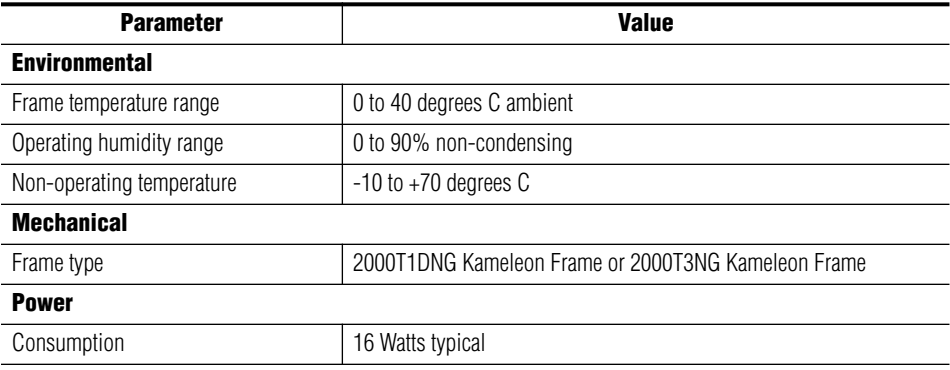

# **Service**

<span id="page-68-1"></span>The Kameleon modules make extensive use of surface-mount technology and programmed parts to achieve compact size and adherence to demanding technical specifications. Circuit modules should not be serviced in the field except to check and replace fuses.

# **Troubleshooting**

If your module is not operating correctly, proceed as follows:

- Check frame and module power at the front edge testpoints [\(Figure 43\)](#page-68-0).
- If power is not present, check the fuse on the  $+24$  V input [\(Figure 43\)](#page-68-0).
- Check for presence and quality of input signals.
- Verify that source equipment is operating correctly.
- Check cable connections.

#### *Figure 43. Location of Module Fuse and Voltage Testpoints*

<span id="page-68-0"></span>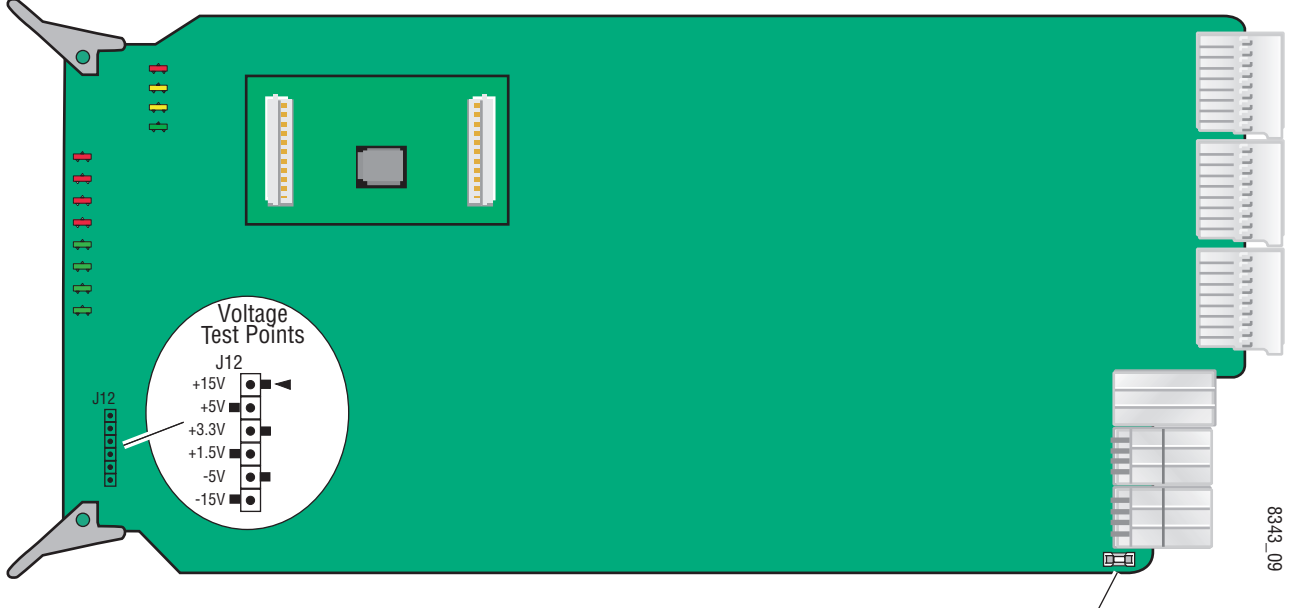

Fuse F1, 2A 125 V

Refer to [Figure 7 on page 13](#page-12-0) for the location of PWR LED and [Table 2 on](#page-13-1)  [page 14](#page-13-1) for proper LED indications.

If the module is still not operating correctly, replace it with a known good spare and return the faulty module to a designated Grass Valley repair depot. Call your Grass Valley representative for depot location.

Refer to the *[Contacting Grass Valley](#page-1-0)* at the front of this document for the Grass Valley Customer Support Information number.

*Service*

# *Index*

# **Numerics**

2000GEN module for output timing [35](#page-34-0) requirement [8](#page-7-0) 2000NET module hardware requirements [7](#page-6-0) software requirement [8](#page-7-1) switch settings [61](#page-60-0)

# **A**

AES audio inputs [49](#page-48-1) AES errors [49](#page-48-2) cabling [12](#page-11-0) status reporting [49](#page-48-1) AES Inputs web page [49](#page-48-3) analog audio outputs cabling [12](#page-11-1) naming [28](#page-27-1) specifications [67](#page-66-0) Analog Audio Outputs web page [55](#page-54-1) Apply button [22](#page-21-0) Asset Tag assigning [61](#page-60-1) Status web page [25](#page-24-0) audio channel pairing summary table [17](#page-16-0) web page control [55](#page-54-2) channel swap summary table [17](#page-16-1) web page control [50](#page-49-1) delay channel lock [17](#page-16-2), [51](#page-50-0) summary table [17](#page-16-2) web page controls [51](#page-50-0) gain summary table [18](#page-17-0) web page controls [53](#page-52-0) processing summary table [18](#page-17-1) web page controls [53](#page-52-1)

silence [50](#page-49-2) synchronization [51](#page-50-1) Audio Channel Pairing web page [50](#page-49-3) Audio Proc web page [53](#page-52-2) Audio Sync web page [51](#page-50-2) auto tracking (audio) summary table [17](#page-16-3) web page control [51](#page-50-1)

# **B**

balanced AES audio inputs [15](#page-14-0), [28](#page-27-2) balanced analog audio outputs [28](#page-27-1) black level (composite out) summary table [17](#page-16-4) web page controls [48](#page-47-1) burst signal (composite out) summary table [17](#page-16-5) web page control [46](#page-45-0) B-Y gain summary table [16](#page-15-0) web page control [42](#page-41-0) B-Y offset (balance) summary table [16](#page-15-1) web page control [42](#page-41-1)

# **C**

chroma gain (composite out) summary table [17](#page-16-6) web page controls [48](#page-47-2) chroma gain (saturation) summary table [16](#page-15-2) web page control [40](#page-39-0) chrominance signal (composite out) summary table [17](#page-16-7) web page control [46](#page-45-1) clipping controls summary table [16](#page-15-3) video [42](#page-41-2) clipping indicator audio [53](#page-52-3)

Coarse adjust button overview [22](#page-21-1) coarse delay (composite out) summary table [17](#page-16-8) web page control [46](#page-45-2) color code functional view page [31](#page-30-0) COMM LED [14](#page-13-2) compatible network software [7](#page-6-0) composite out adjustments summary table [17](#page-16-9) web page controls [46](#page-45-3) cabling [12](#page-11-2) specifications [65](#page-64-0) Composite Out web page [46](#page-45-4) CONF LED [14](#page-13-3) configuration overview [23](#page-22-0) Remote, GUI [15](#page-14-1) summary table [15](#page-14-2) control panel [19](#page-18-0) mneumonics [15](#page-14-3) cooling [8](#page-7-2) cross color removal (composite out) summary table [16](#page-15-4) web page control [46](#page-45-5)

# **D**

data lines [35](#page-34-1) delay audio [51](#page-50-1) composite output signal [46](#page-45-6) documentation online [2](#page-1-1)

# **E**

EDH errors [32](#page-31-0) E-MEM Advanced view [57](#page-56-1) description [56](#page-55-1) load file [59](#page-58-2) save file [58](#page-57-1) standard view [56](#page-55-1) web page [56](#page-55-1)

# **F**

factory defaults recall factory defaults [56](#page-55-2) summary table [15](#page-14-4) video processor [42](#page-41-3) Factory names recall [56](#page-55-3) fan [8](#page-7-2) FAQ database [2](#page-1-2) FAULT LED [14](#page-13-4) fault messages [27](#page-26-0) Feed Forward errors [32](#page-31-0) Fine adjust button overview [22](#page-21-1) fine delay (composite out) summary table [17](#page-16-10) web page control [46](#page-45-7) frame capacity [8](#page-7-2) Frame Health Reporting enabling and disabling [63](#page-62-0) frame reference selecting summary table [15](#page-14-5) Frame Sync web page [38](#page-37-1) frame sync/delay summary table [15](#page-14-5) web page control [34](#page-33-1) freeze modes summary table [15](#page-14-6) web page controls [38](#page-37-2) frequently asked questions [2](#page-1-2) front media module installation [11](#page-10-0) Functional View web page [31](#page-30-1) fuse [69](#page-68-1)

# **G**

graphical user interface (GUI) [24](#page-23-0) Grass Valley web site [2](#page-1-3)

# **H**

Hard/Video Black Clip summary table [16](#page-15-5)
web page control [42](#page-41-0) Hard/Video White Clip summary table [16](#page-15-0) web page control [42](#page-41-1) hardware requirement [7](#page-6-0) hardware switches [61](#page-60-0) horizontal timing summary table [15](#page-14-0) web page control [38](#page-37-0) hue (chroma phase) summary table [16](#page-15-1) web page control [40](#page-39-0) hue (composite out, 525) summary table [17](#page-16-0) web page control [48](#page-47-0)

# **I**

I/O Config web page [28](#page-27-0) inserting modules [8](#page-7-0)

## **K**

KAM-DAC-S submodule installation [9](#page-8-0) KAM-ENC-4DAC module features [7](#page-6-1) KAM-MIX-R rear module cabling [12](#page-11-0) installation [8](#page-7-1), [10](#page-9-0)

## **L**

LEDs front edge [14](#page-13-0) line rate [34](#page-33-0) locate module [14,](#page-13-1) [61](#page-60-1) loss of signal reporting AES inputs [17](#page-16-1) audio input [49](#page-48-0) SNMP traps [63](#page-62-0) video input [34](#page-33-0) luma gain (composite out) summary table [17](#page-16-2) web page controls [48](#page-47-1)

#### **M**

midplane [11](#page-10-0) module location function [14,](#page-13-1) [61](#page-60-0) module slot identification [61](#page-60-0)

#### **N**

naming module slots [61](#page-60-0) NetConfig updating software [64](#page-63-0) Network Interface Module version [7](#page-6-0) Newton Control Panel overview [19](#page-18-0) summary table [15](#page-14-1)

#### **O**

online documentation [2](#page-1-0) output levels (analog audio) summary table [18](#page-17-0) web page control [55](#page-54-0) output timing source selecting [34](#page-33-0) summary table [15](#page-14-2) web page control [35](#page-34-0)

#### **P**

power requirements [68](#page-67-0) PWR LED [14](#page-13-2)

#### **R**

Refresh button [22](#page-21-0) removing modules [8](#page-7-0) repair depot [69](#page-68-0) R-Y gain summary table [16](#page-15-2) web page control [42](#page-41-2) R-Y offset (balance) summary table [16](#page-15-3) web page control [42](#page-41-3)

## **S**

sample rate conversion disable [49](#page-48-1) on AES inputs [17](#page-16-3) SDI In web page [32](#page-31-0) SDI Input errors EDH and Feed Forward [15,](#page-14-3) [32](#page-31-1) summary table [15](#page-14-4) web page control [35](#page-34-1) SDI video in cabling [12](#page-11-1) specifications [65](#page-64-0) status and error reporting [32](#page-31-1) service [69](#page-68-1) setup (composite out) summary table [16](#page-15-4) web page control [46](#page-45-0) setup (VBI) summary table [16](#page-15-5) web page control [44](#page-43-0) signal names [28](#page-27-1), [29](#page-28-0) signal status rear module LED [13](#page-12-0) web page view [28](#page-27-2) slot configuration (saving) [61](#page-60-2) memory [61](#page-60-3) names [61](#page-60-0) Slot Config web page [61](#page-60-4) SNMP trap reports enabling and disabling [63](#page-62-0) Soft/Y Black Clip summary table [16](#page-15-6) web page control [42](#page-41-4) Soft/Y White Clip summary table [16](#page-15-7) web page control [42](#page-41-5) software requirement [7](#page-6-0) update [64](#page-63-1) software download from web [2](#page-1-1) specifications [65](#page-64-1) status indicators color codes [25](#page-24-0) meanings [25](#page-24-0) Status LEDs [22](#page-21-1)

Status web page [25](#page-24-1) submodules installation [9](#page-8-1) requirement [9](#page-8-1) system requirements [8](#page-7-2)

## **T**

test signals audio [53](#page-52-0) color bars (video) [40](#page-39-1) summary table [16](#page-15-8) web page control [40](#page-39-1) troubleshooting [69](#page-68-2)

## **U**

unbalanced AES audio inputs [15](#page-14-5), [28](#page-27-3)

## **V**

VBI configuration advanced view [35,](#page-34-2) [36](#page-35-0) apply clips summary table [16](#page-15-9) blanking [44](#page-43-0) remove setup [44](#page-43-0) setup enable/disable [44](#page-43-0) summary table [15](#page-14-6) VBI data lines reserved for data [36](#page-35-1) VBI Encode web page [44](#page-43-1) VBI encoding summary table [16](#page-15-10) web page controls [44](#page-43-1) vertical blanking interval (VBI) [35](#page-34-2) vertical timing summary table [15](#page-14-7) web page control [38](#page-37-0) video input format [34](#page-33-0) input select [34](#page-33-0) line rate [34](#page-33-0) timing [38](#page-37-0) video gain (composite out) summary table [17](#page-16-4) web page control [46](#page-45-1)

Video Input Select web page [34](#page-33-1) video line rate selecting [34](#page-33-2) summary table [15](#page-14-8) web page control [35](#page-34-3) Video Proc web page [40](#page-39-2) video processing clipping controls [42](#page-41-6) locking gains [16,](#page-15-11) [42](#page-41-7) summary table [16](#page-15-8) web page controls [40](#page-39-2)

## **W**

warning messages [27](#page-26-0) web site documentation [2](#page-1-0) FAQ database [2](#page-1-2) Grass Valley [2](#page-1-3) software download [2](#page-1-1)

# **Y**

Y Gain (contrast) summary table [16](#page-15-12) web page control [40](#page-39-3) Y Offset (brightness) summary table [16](#page-15-13) web page control [40](#page-39-4)

*Index*